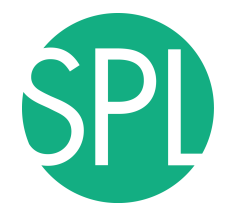

Surgical Planning Laboratory Brigham and Women's Hospital Boston, Massachusetts USA

a teaching affiliate of Harvard Medical School

#### **3D VISUALIZATION OF DICOM IMAGES FOR RADIOLOGICAL APPLICATIONS**

Sonia Pujol, Ph.D., Harvard Medical School Director of Training, National Alliance for Medical Image Computing

Kitt Shaffer, M.D., Boston University

Vice-Chairman for Education, Boston University School of Medicine

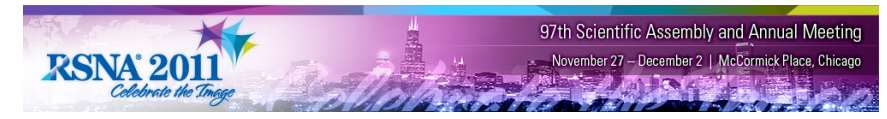

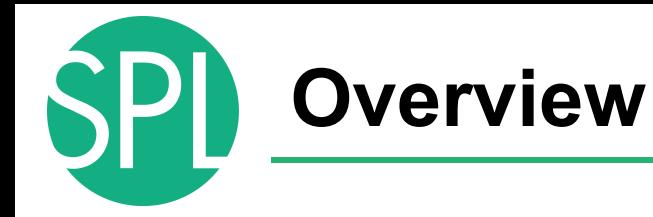

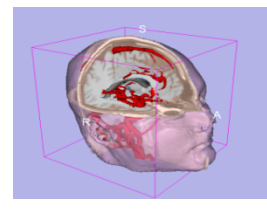

Part1: Introduction to data loading and 3D visualization of brain images

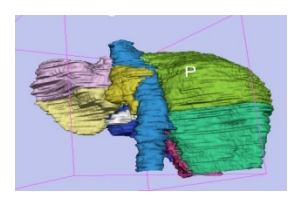

Part 2: 3D interactive exploration of the segments of the liver

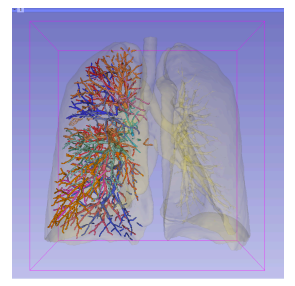

Part 3: 3D interactive exploration of the segments of the lung

# **3D Visualization of the Anatomy**

Following this tutorial, you will be able to load and visualize volumes within Slicer4, and to interact in 3D with structural images and models of the anatomy.

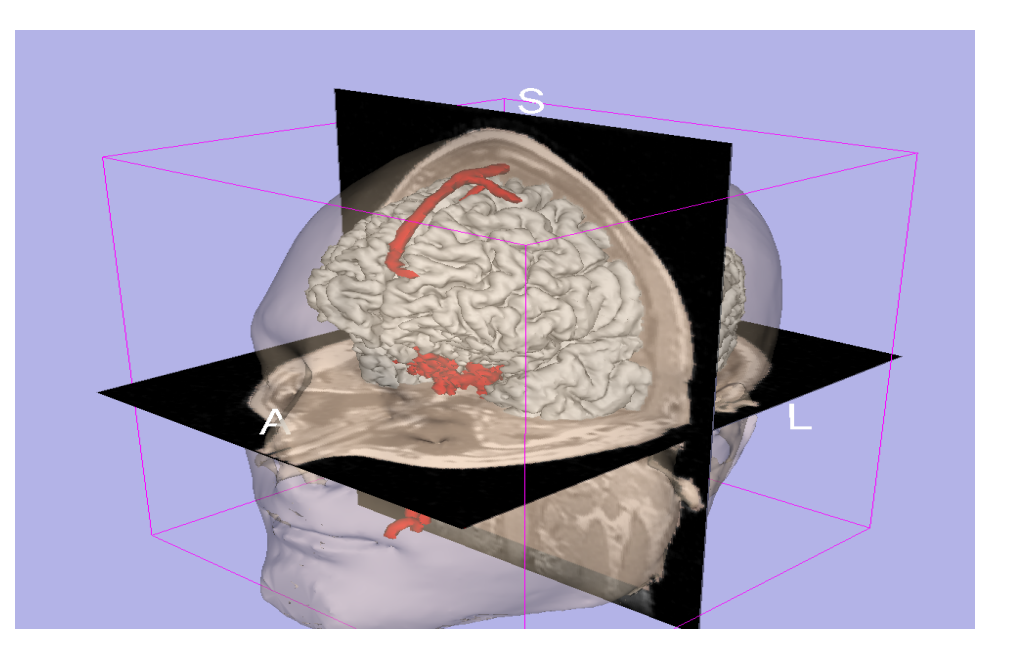

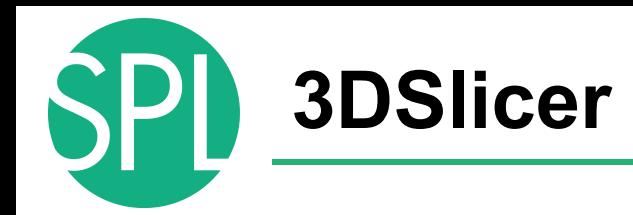

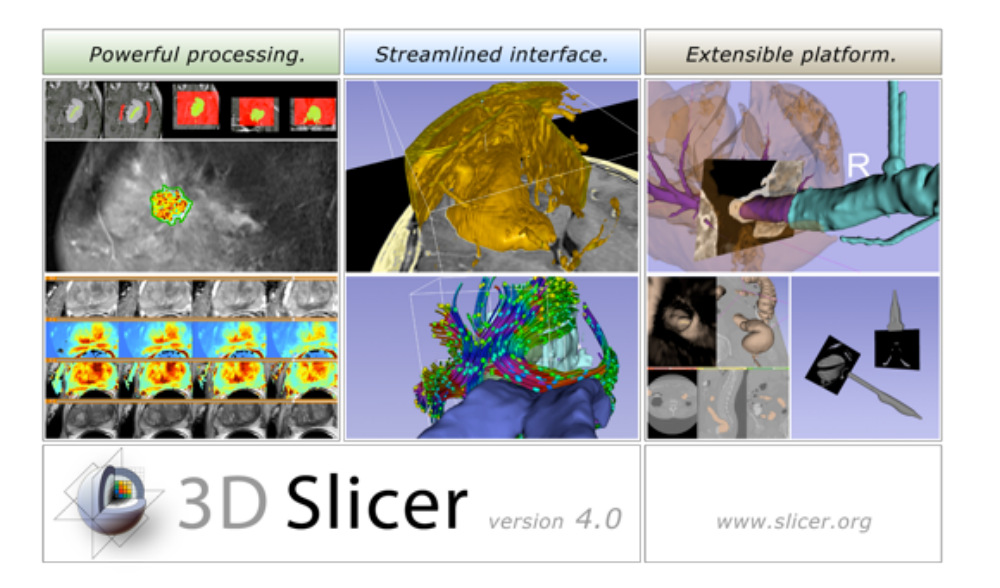

Slicer is a freely available opensource platform for segmentation, registration and 3D visualization of medical imaging data.

3DSlicer is a multi-institutional effort supported by the National Institute of Health.

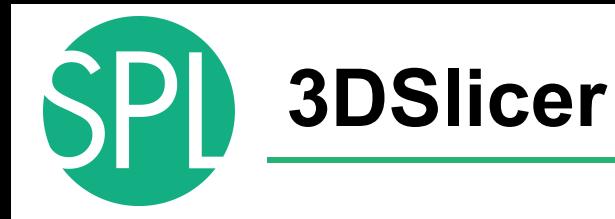

- An end-user application for image analysis
- An open-source environment for software development
- A software platform that is both easy to use for clinical researchers and easy to extend for programmers

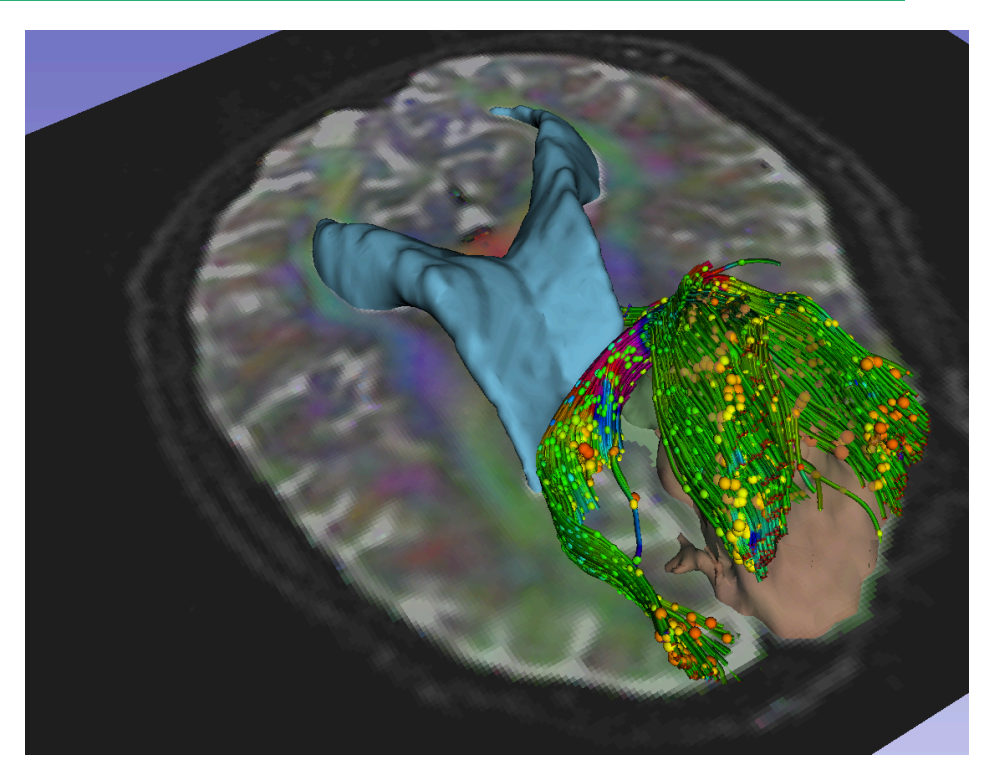

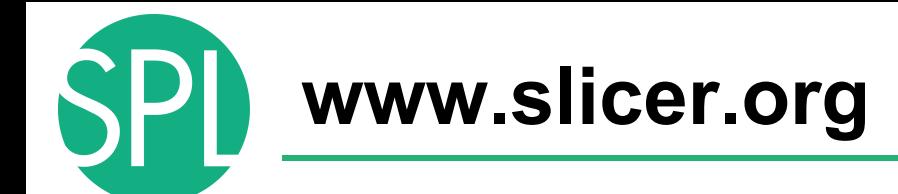

#### 3DSlicer version 4 is a multi-platform software running on **Windows, Linux, and Mac OSX**.

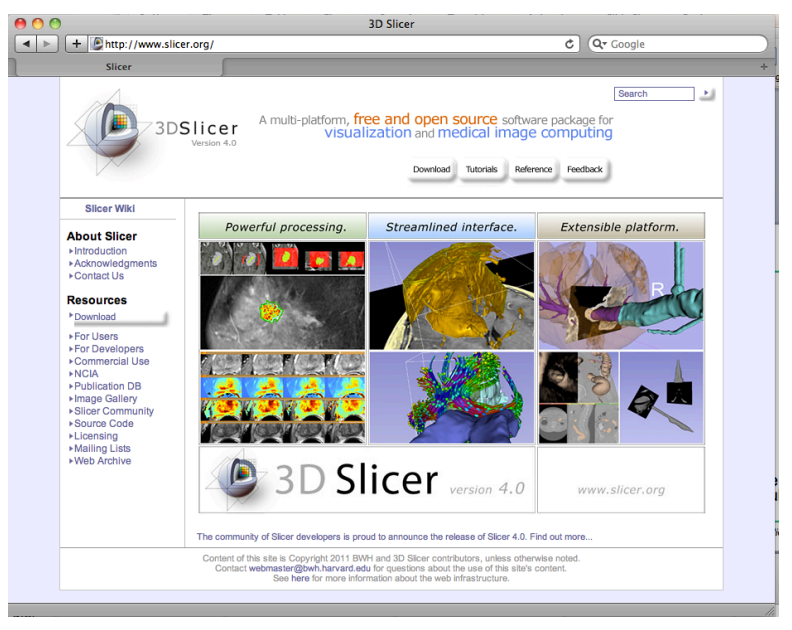

#### *Disclaimer*

It is the responsibility of the user of 3DSlicer to comply with both the terms of the license and with the applicable laws, regulations and rules. **Slicer is a tool for research, and is not FDA approved.**

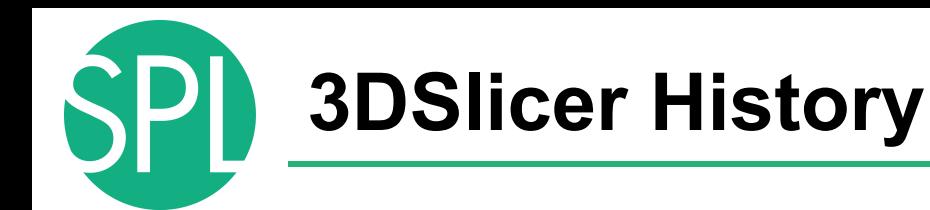

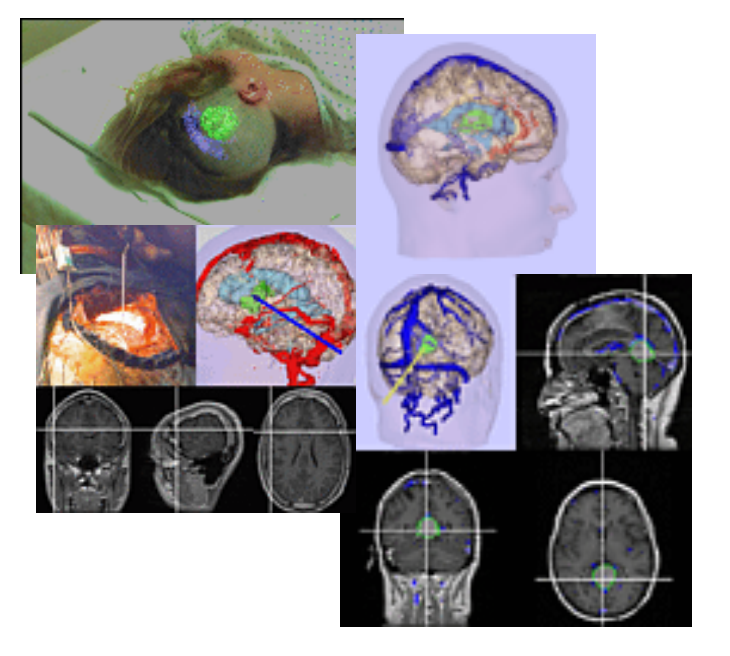

• 1997: Slicer started as a research project between the Surgical Planning Lab (Harvard) and the CSAIL (MIT)

Image Courtesy of the CSAIL, MIT

# **3DSlicer History**

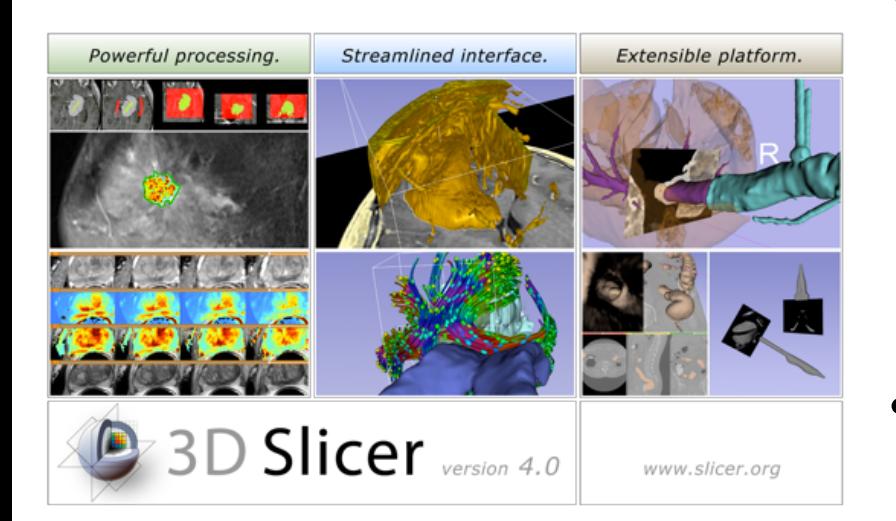

- 1997: Slicer started as a research project between the Surgical Planning Lab (Harvard) and the CSAIL (MIT)
- 2011: Multi-institution effort to share the latest advances in image analysis with clinicians and scientists

#### **NA-MIC and NAC**

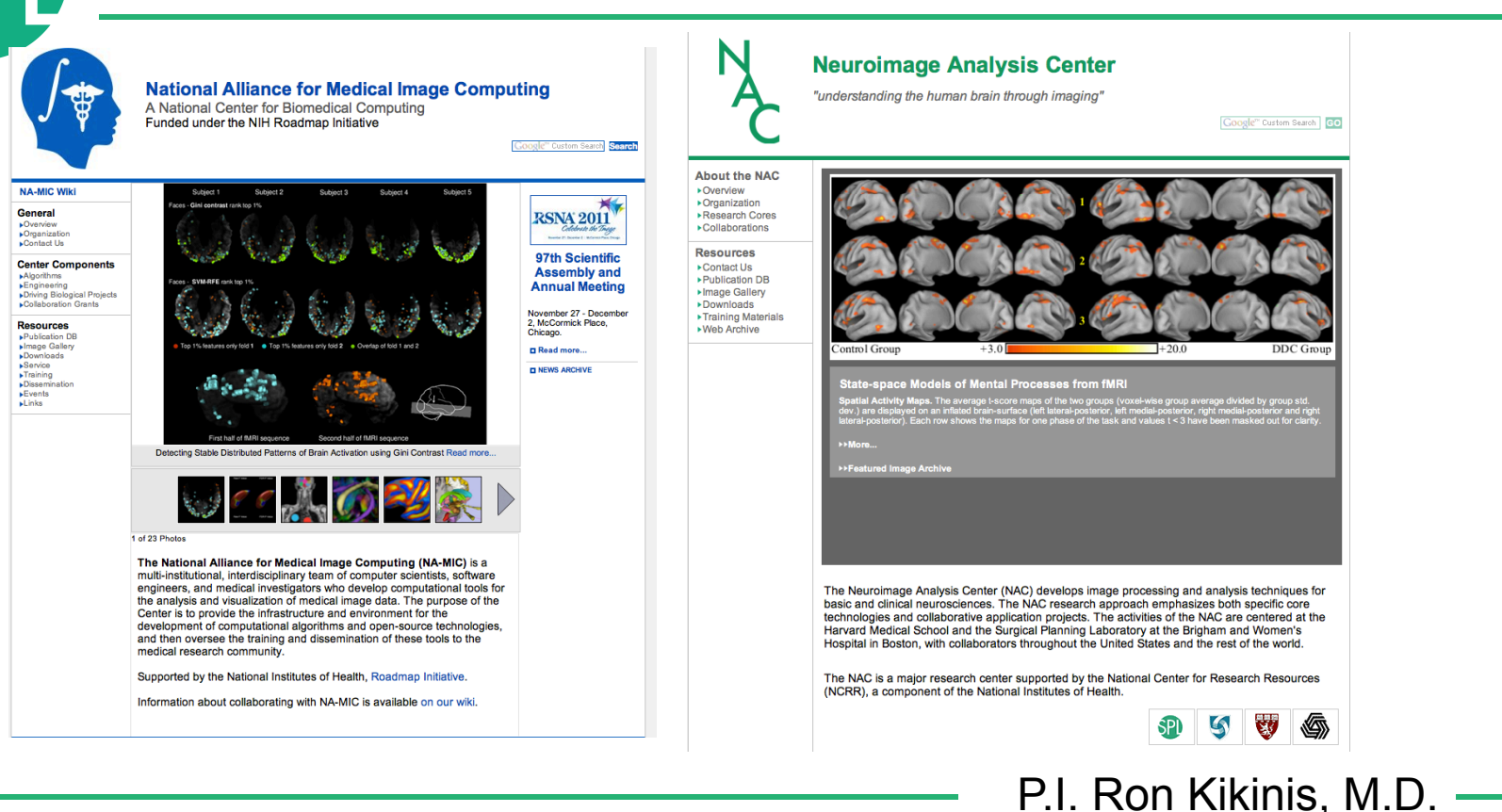

#### **Slicer: Behind the scenes**

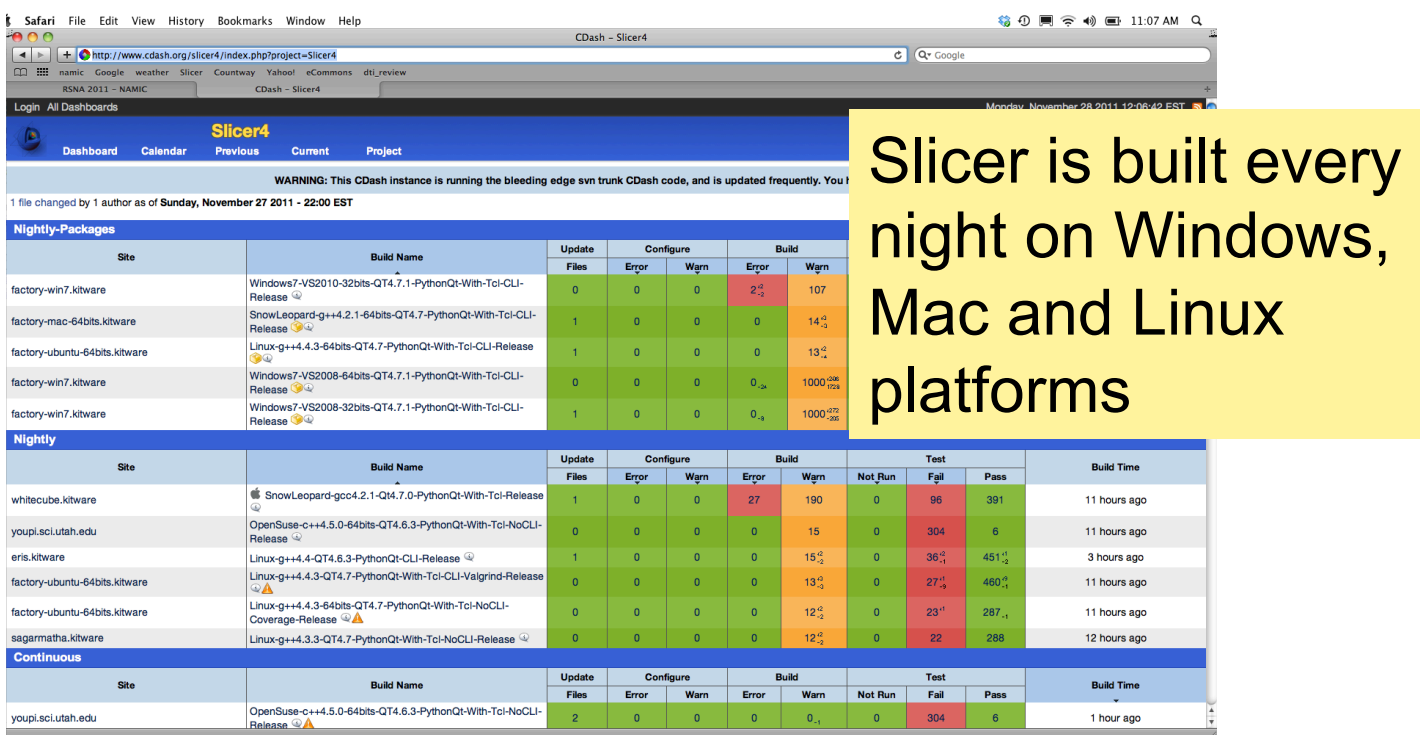

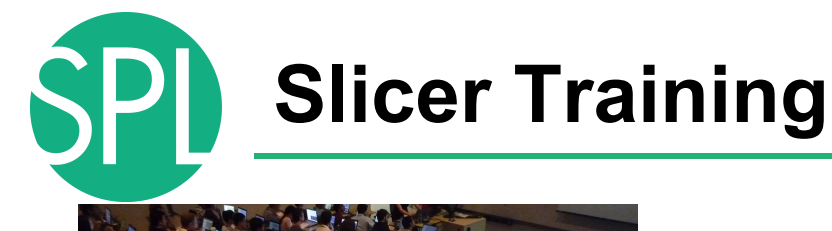

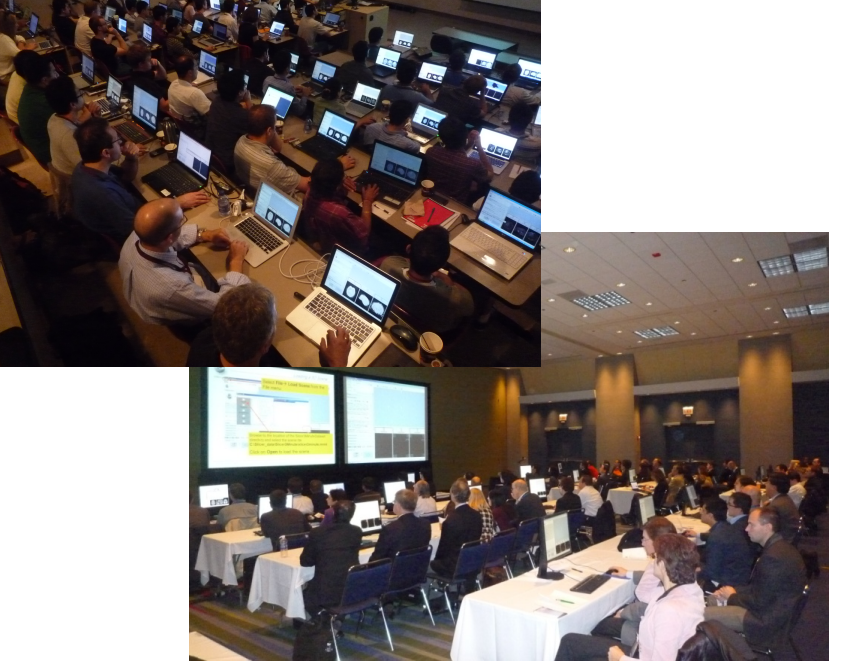

- Hands-on training workshops at national and international venues
- > 1,700 clinicians, clinical researchers and scientists trained since 2005

# **3DSlicer version 4.0**

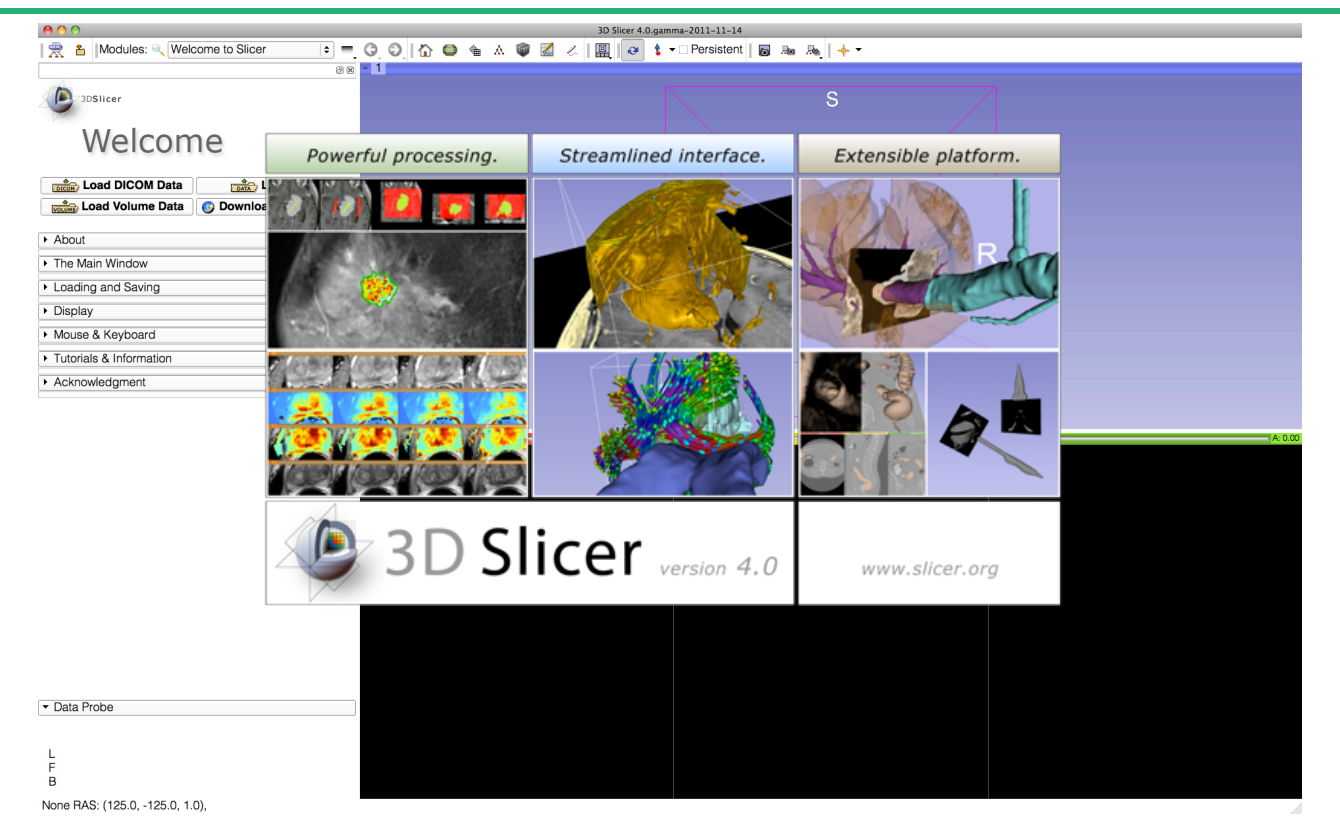

### **Welcome to Slicer4**

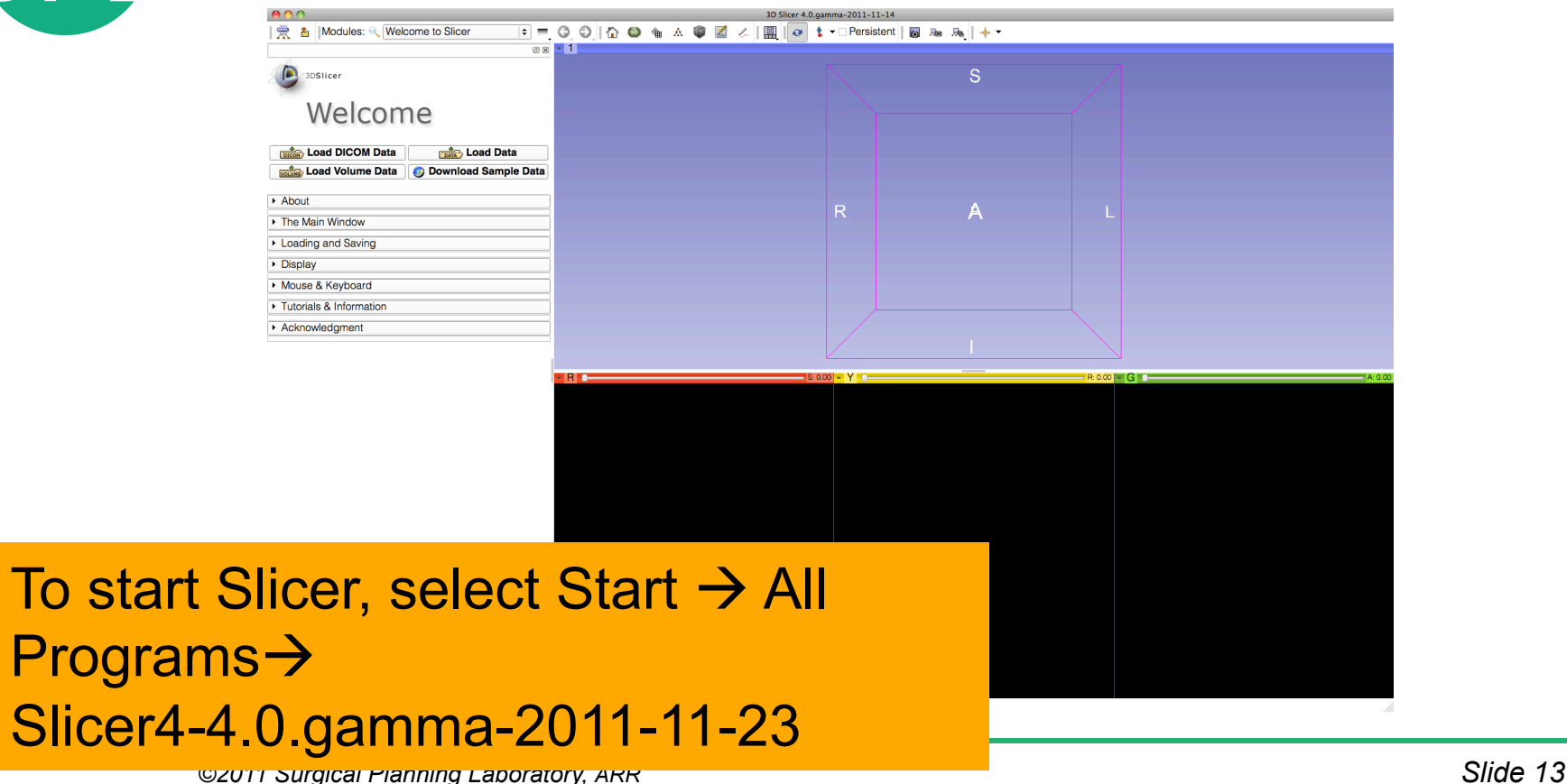

#### **Welcome to Slicer4**

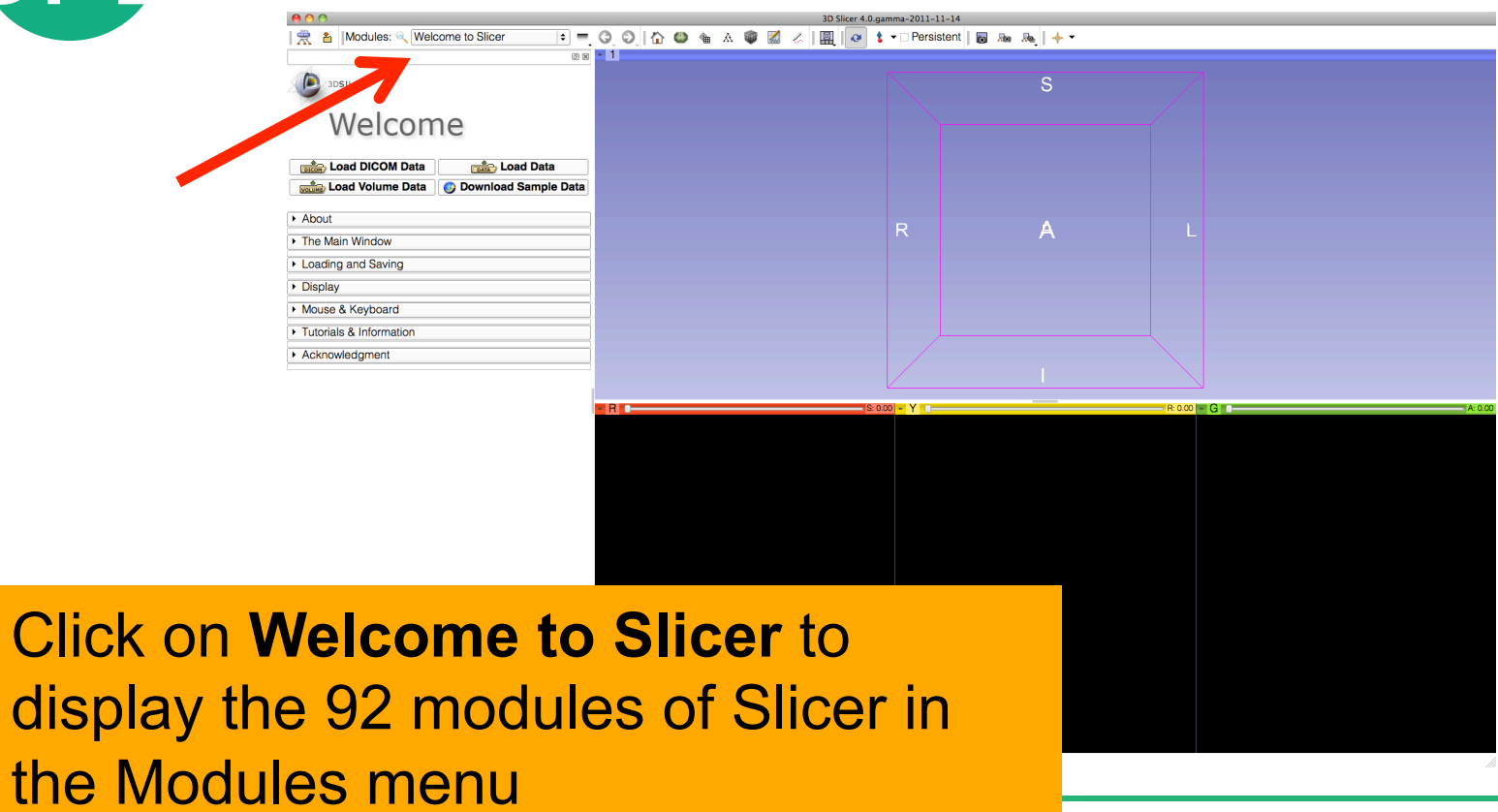

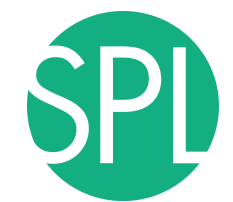

#### **Welcome to Slicer4**

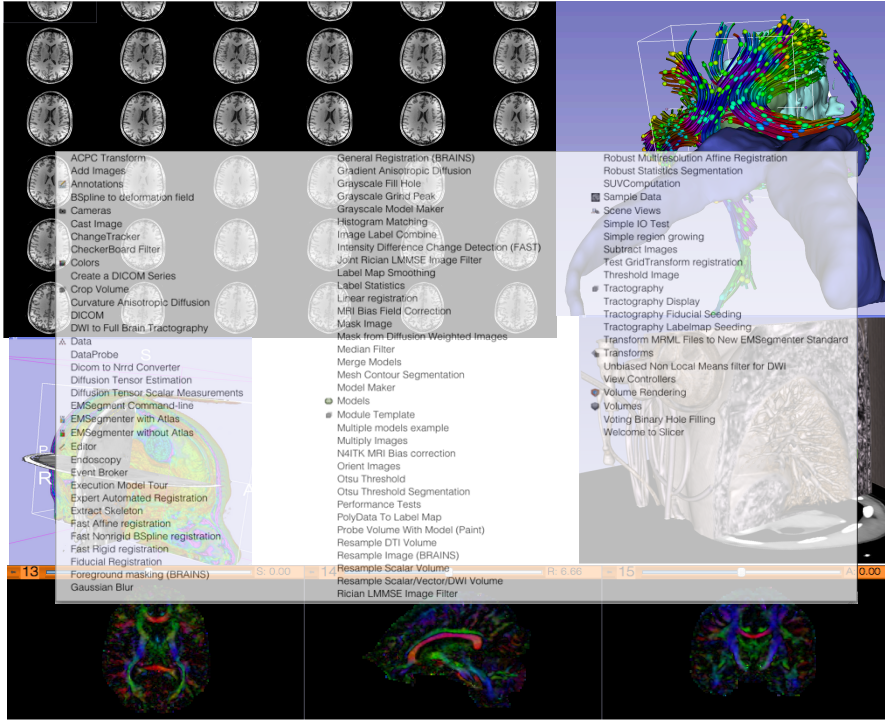

Slicer4 contains more than 90 modules for image segmentation, registration and 3D visualization of medical imaging data

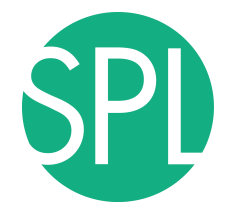

# **PART 1: LOADING A DICOM VOLUME**

# **The DICOM 3.0 File Format**

Most radiological imaging equipment produce images in DICOM file format ('.dcm files')

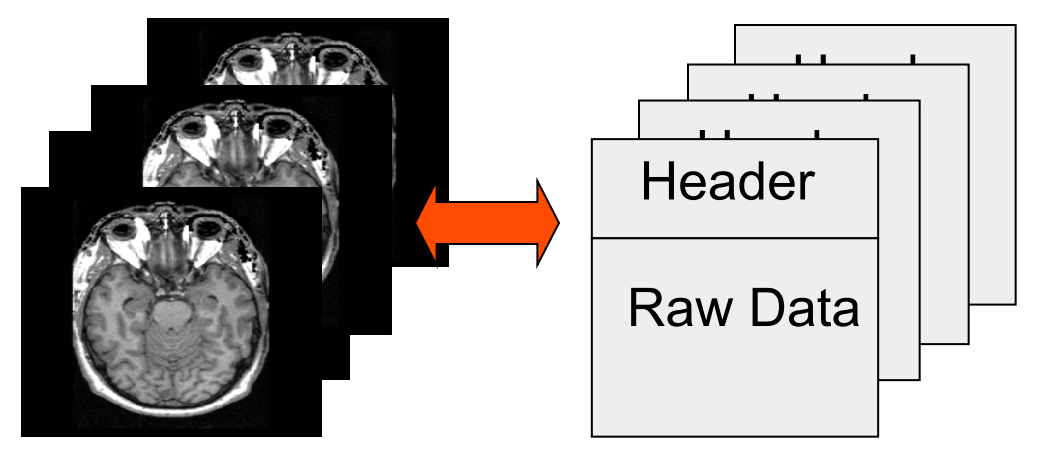

Image001.dcm Image002.dcm Image003.dcm

….

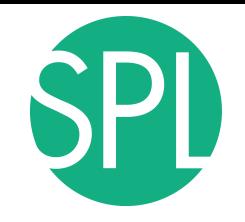

#### **Slicer4**

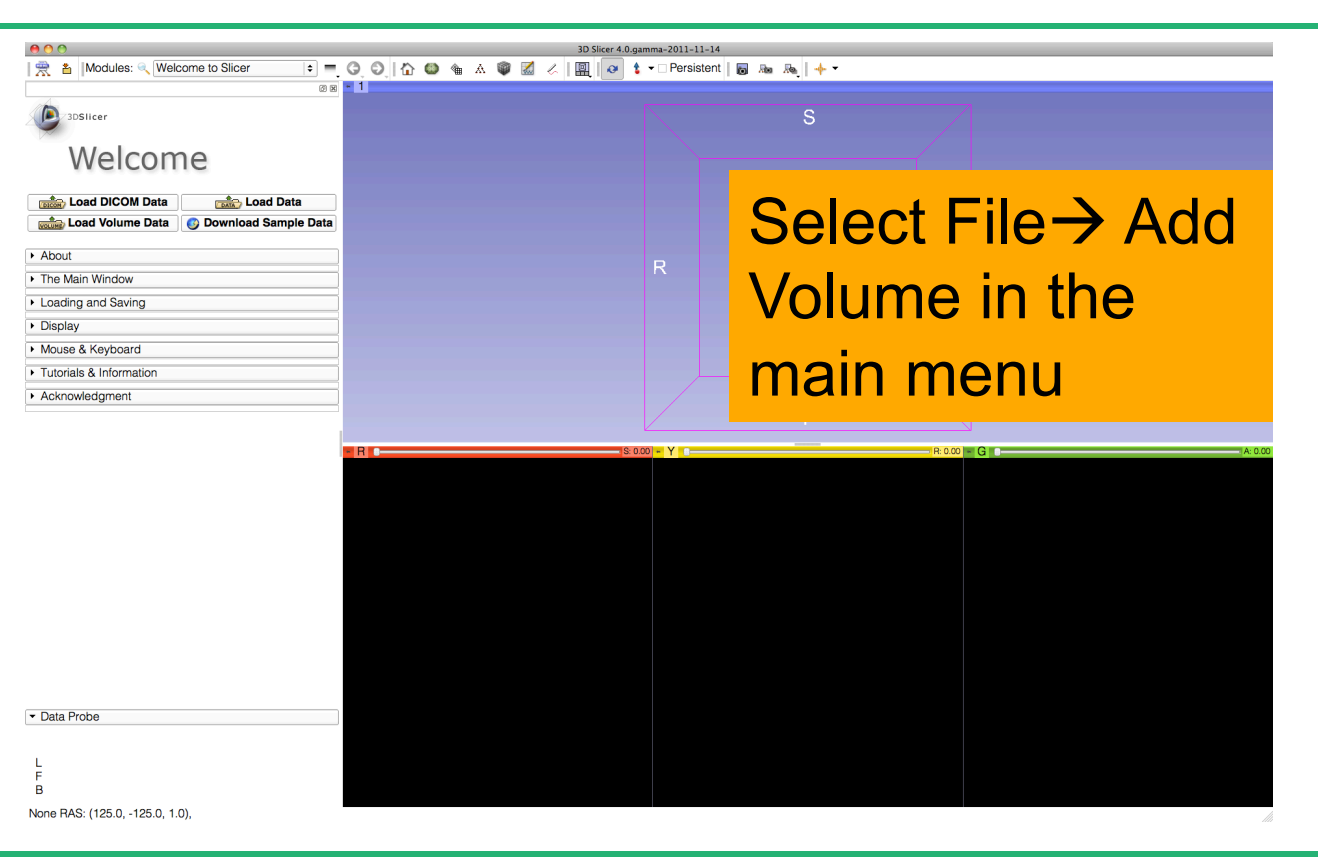

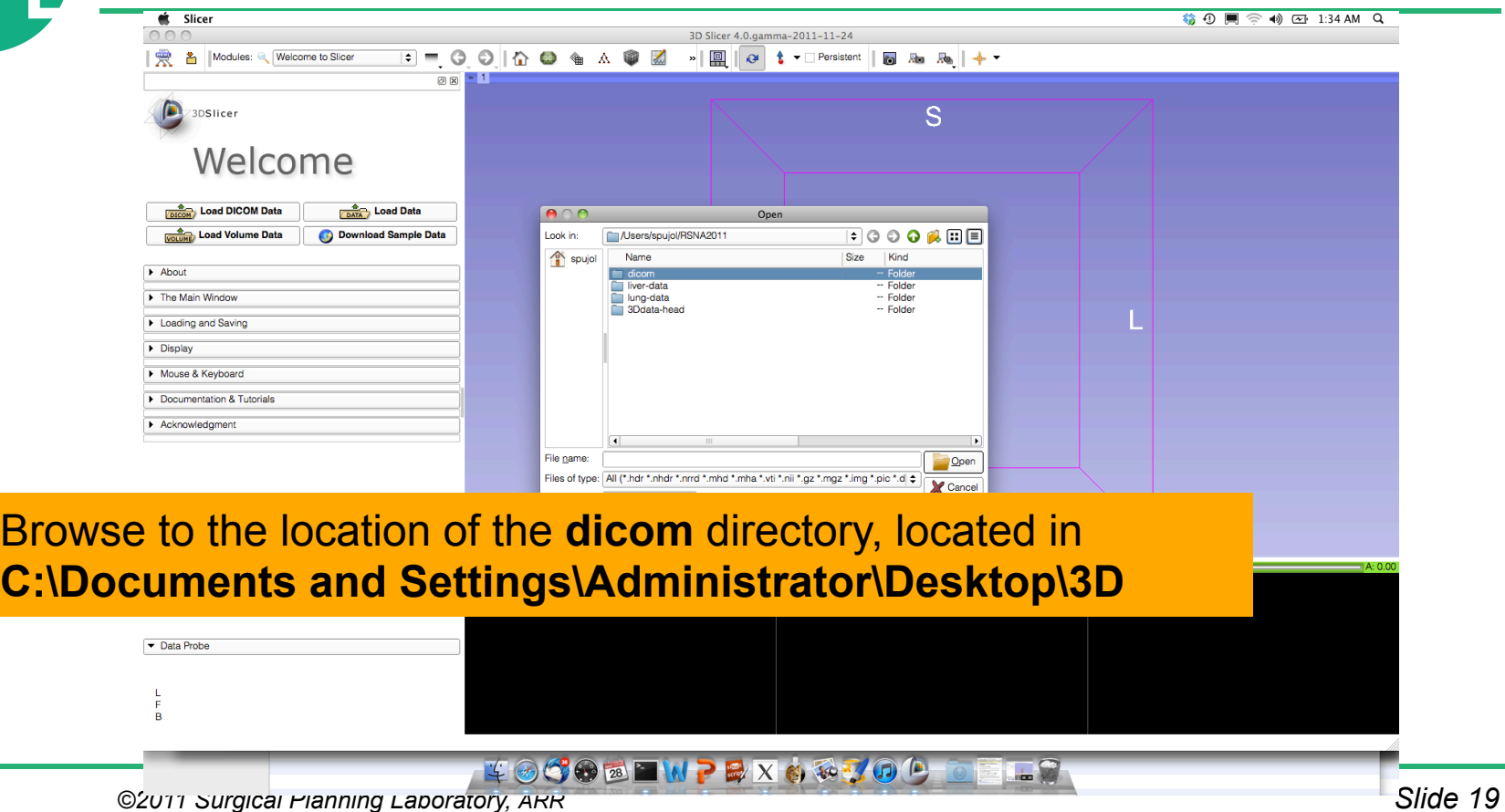

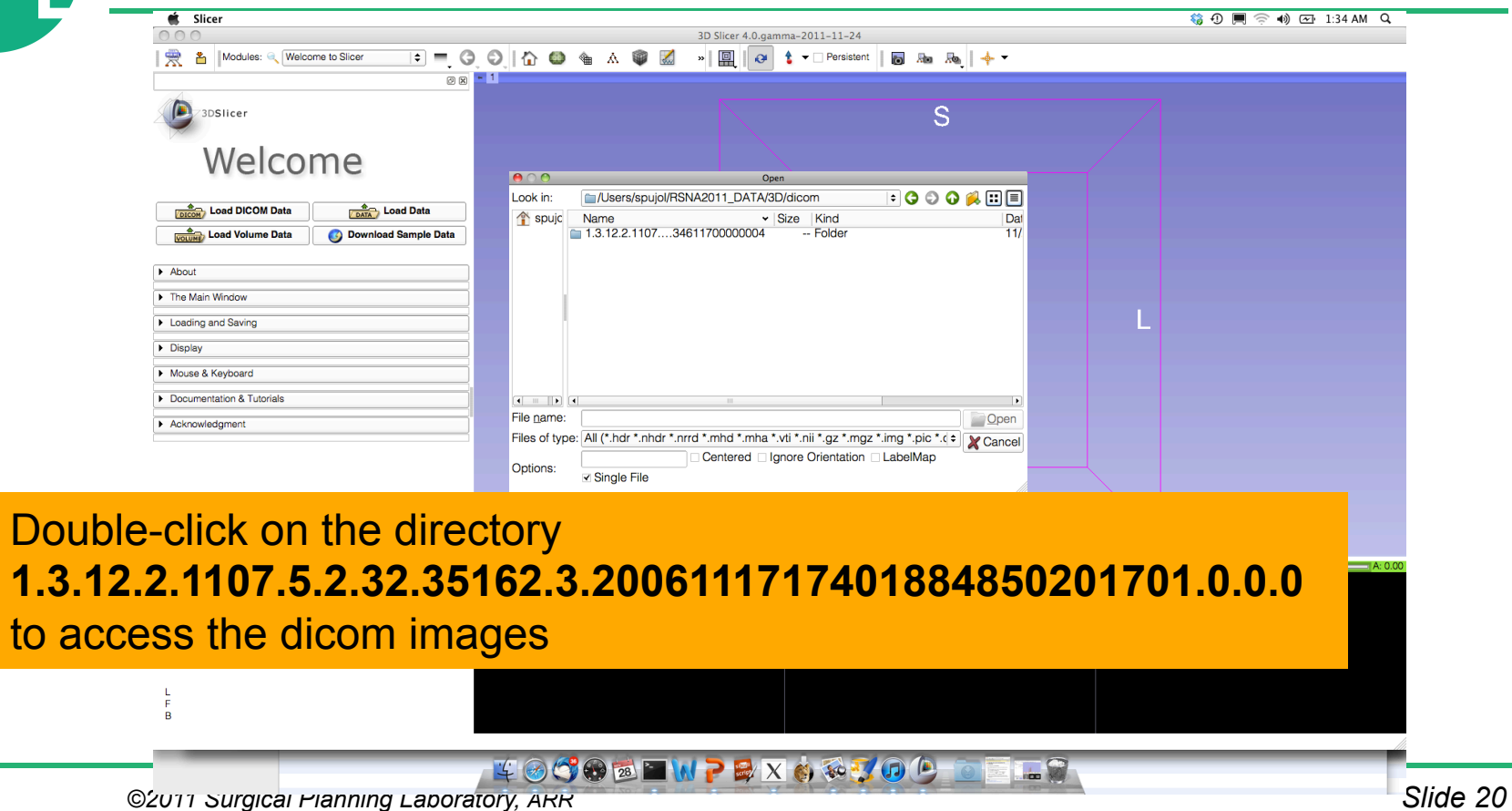

to ac

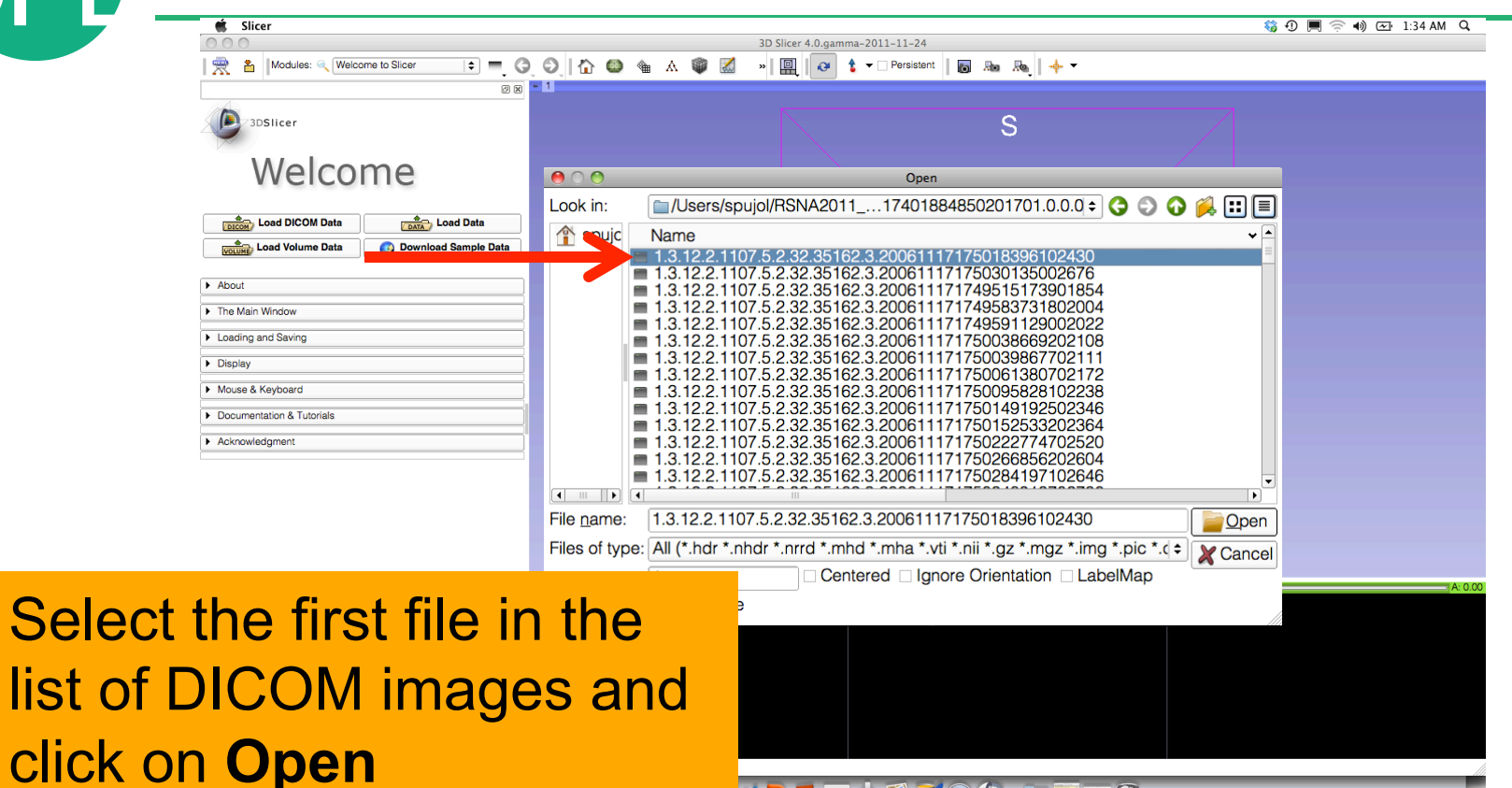

NPEXOTOD

*©2011 Surgical Planning Laboratory, ARR Slide 21*

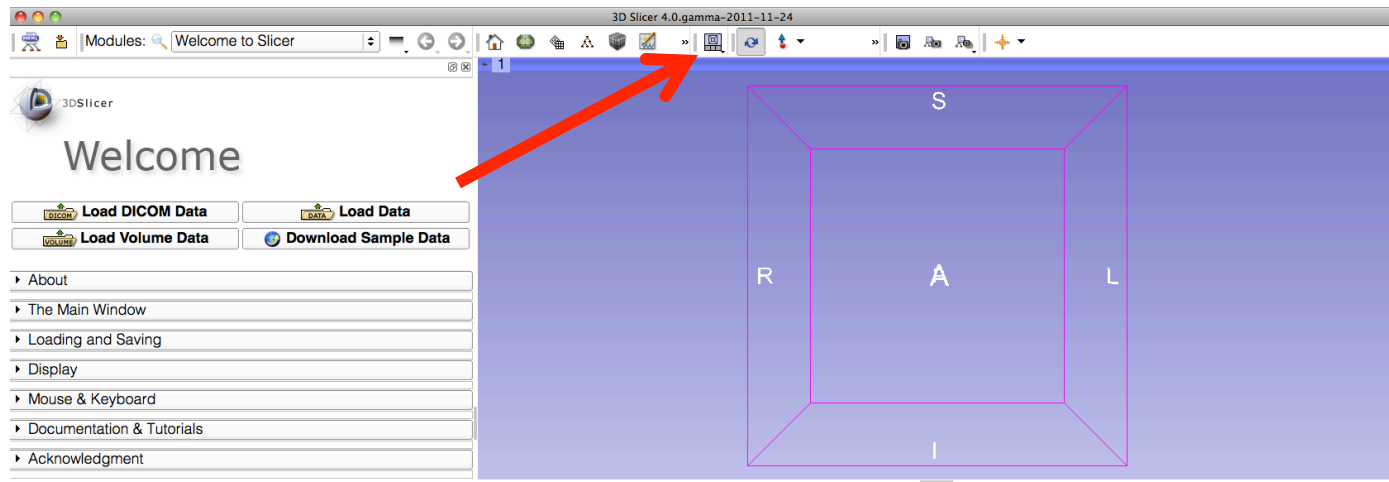

Slicer displays the axial, coronal and sagittal slices of the DICOM dataset

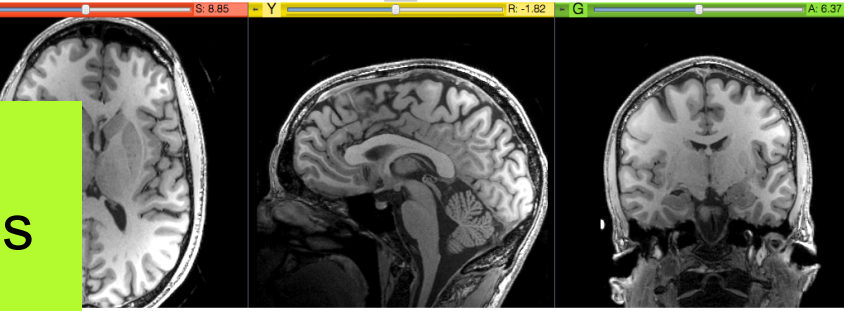

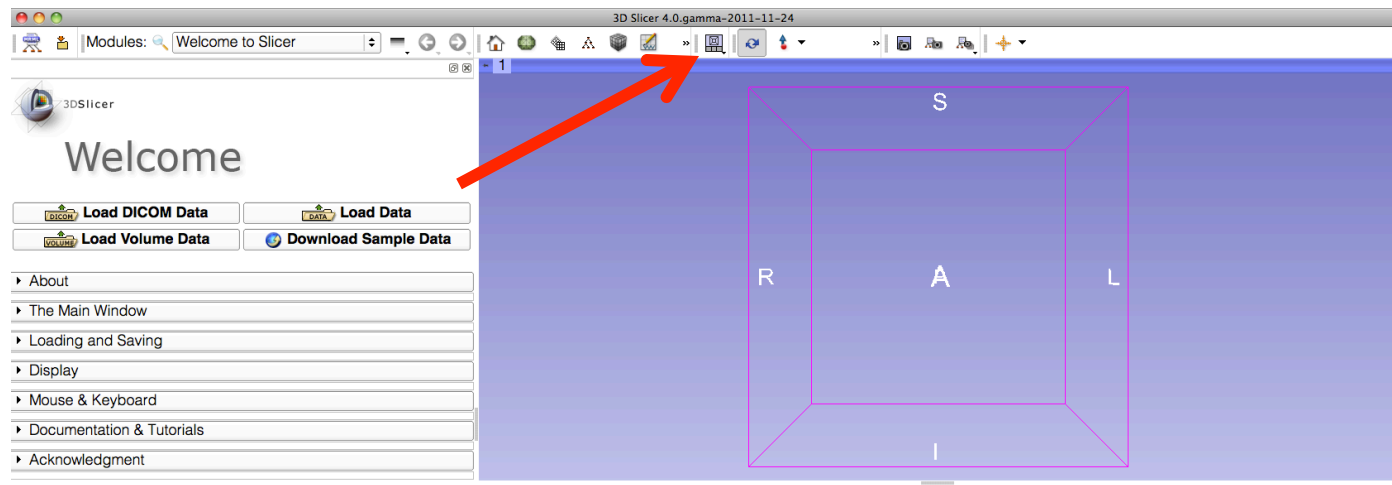

#### Left-click on the Slicer layout icon

B

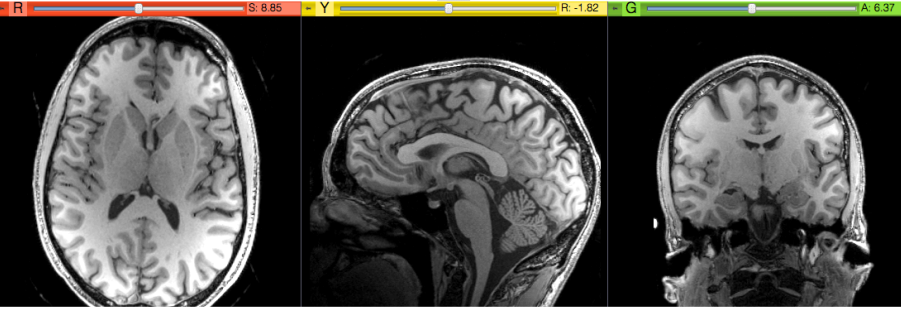

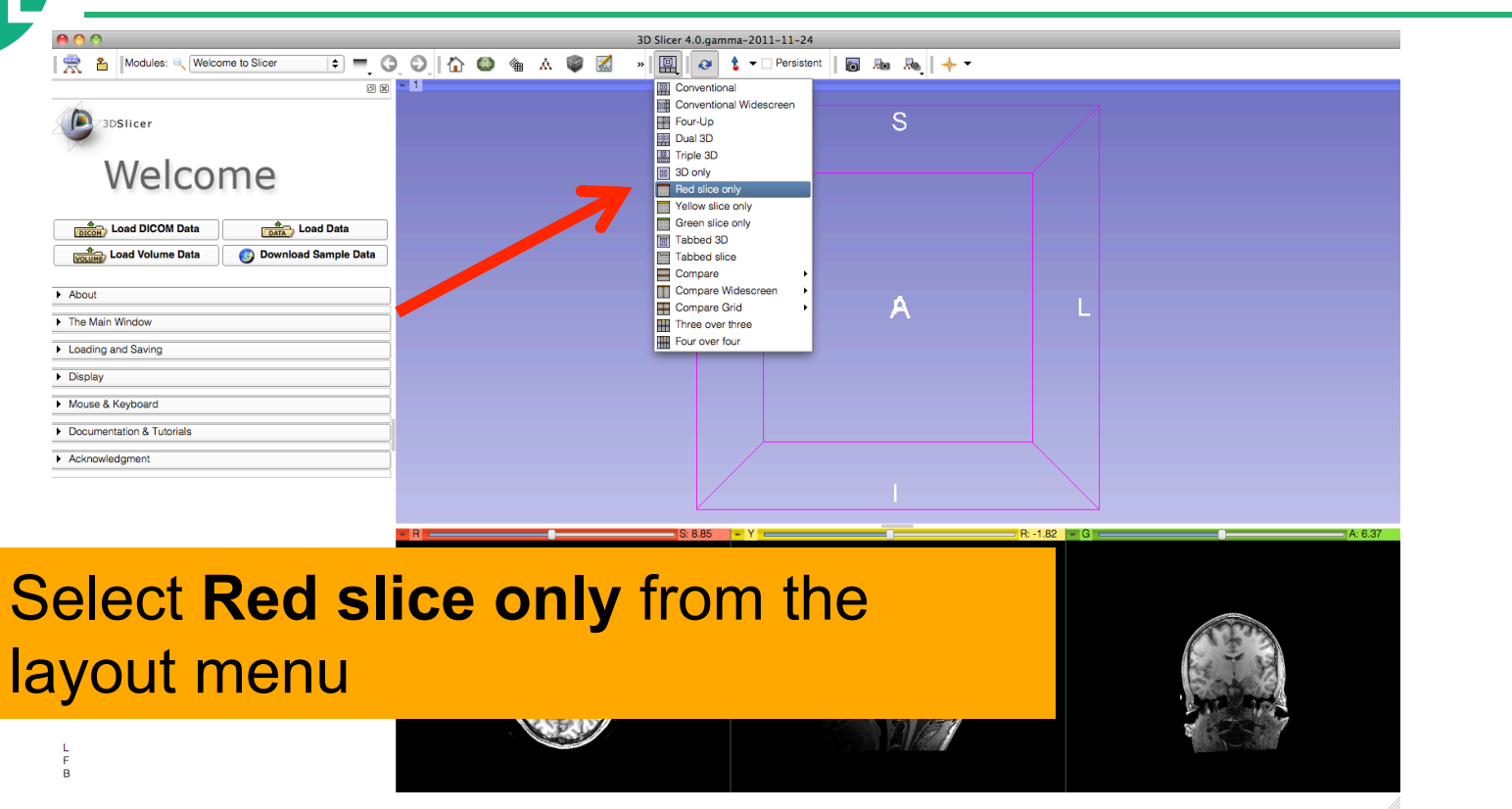

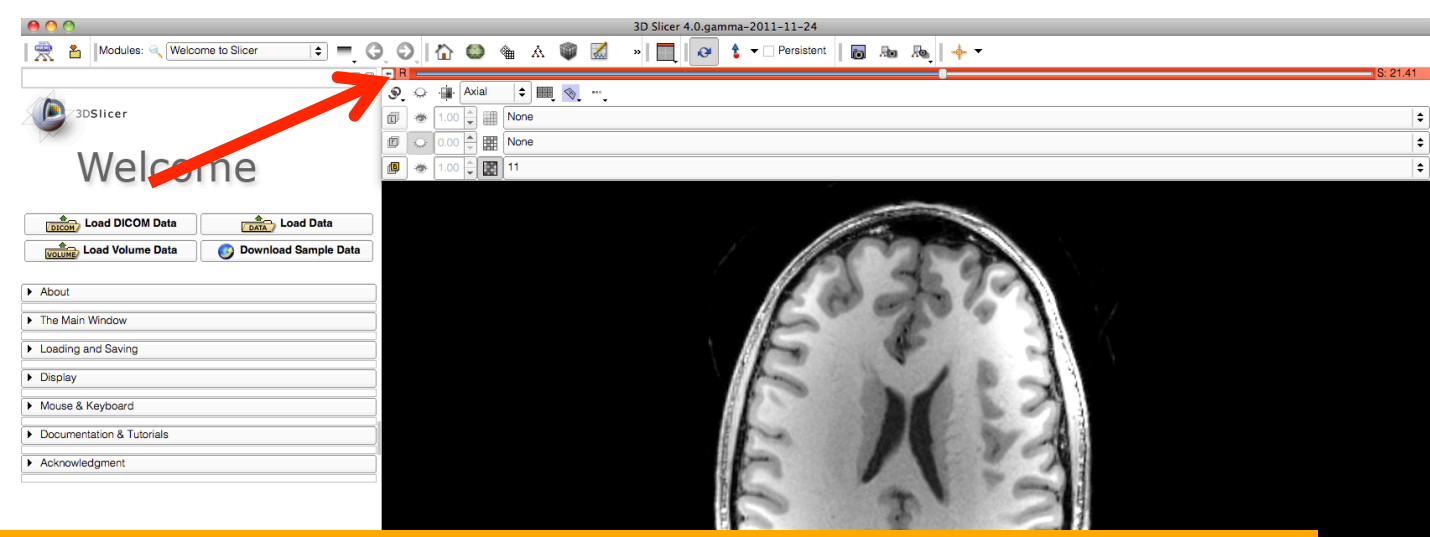

#### Position the mouse button at the top left corner of the window to display the slice menu

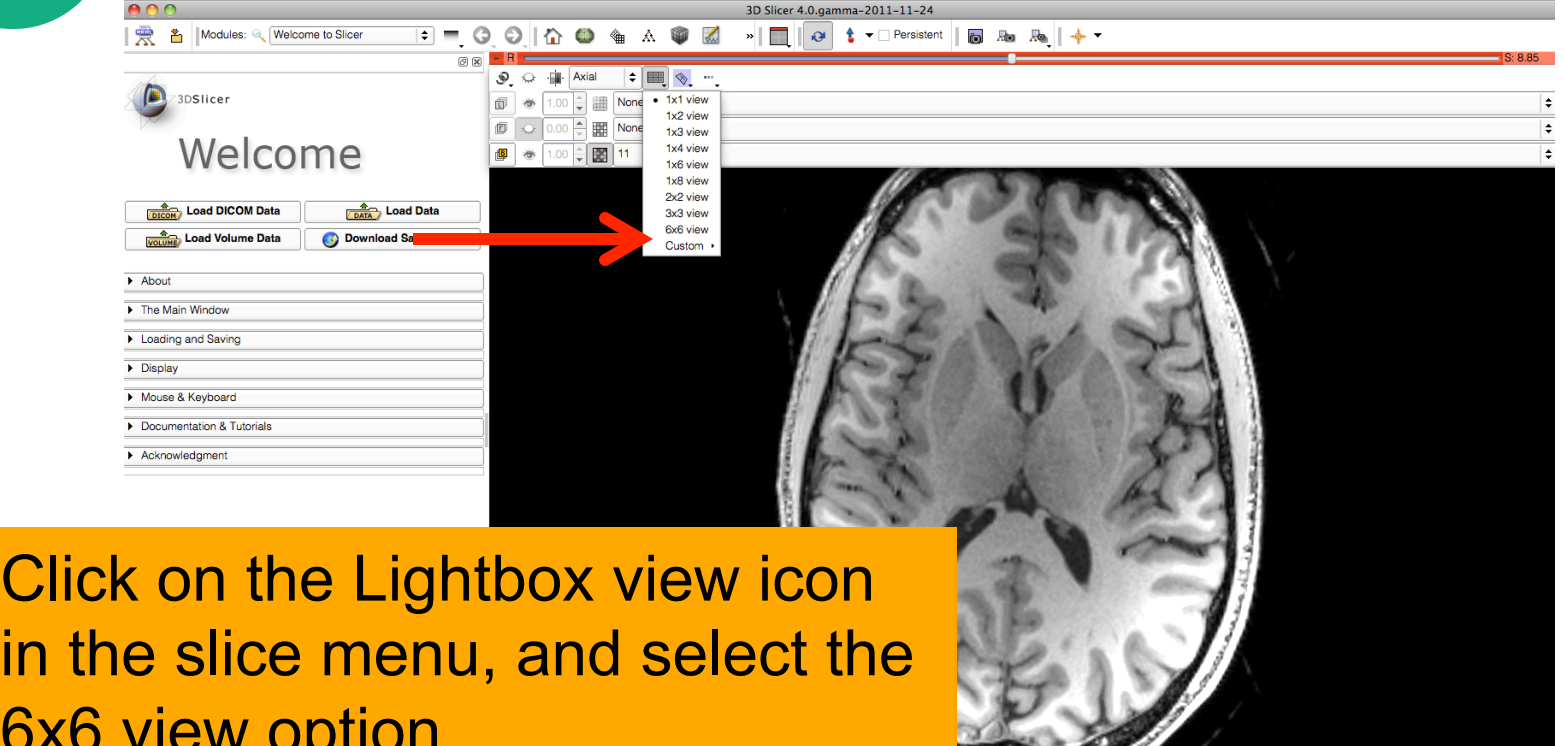

6x6

 $\overline{B}$ 

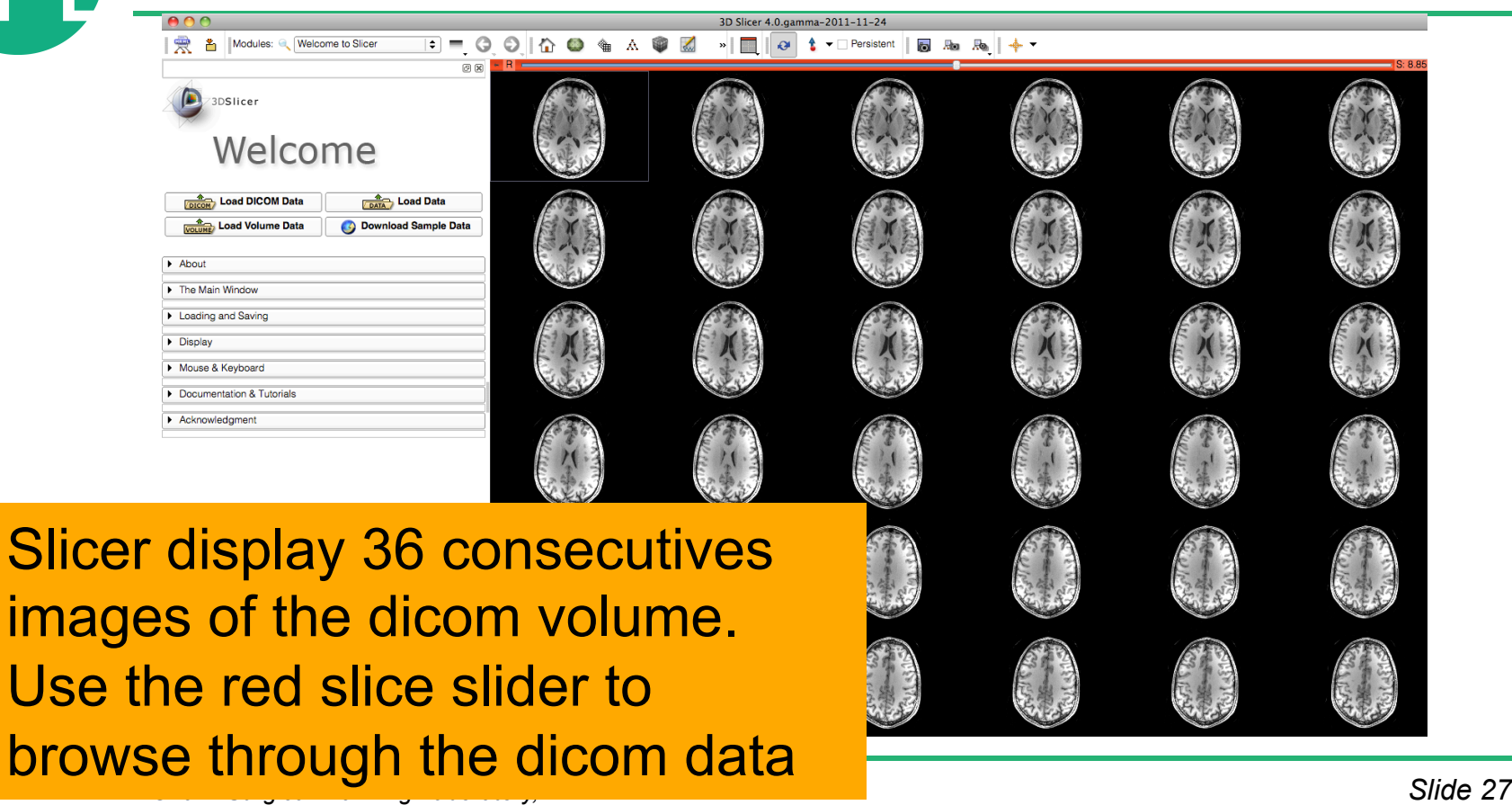

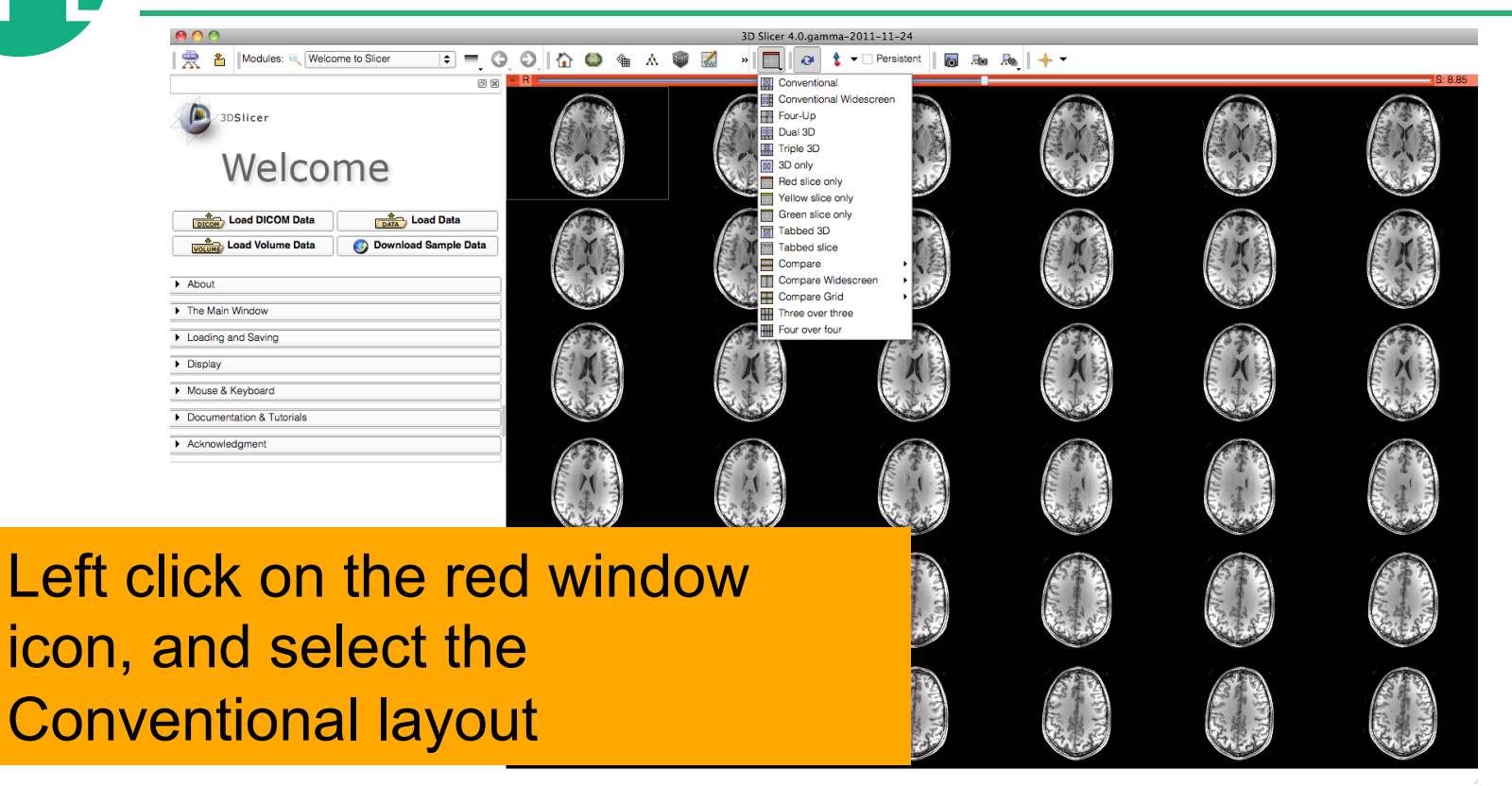

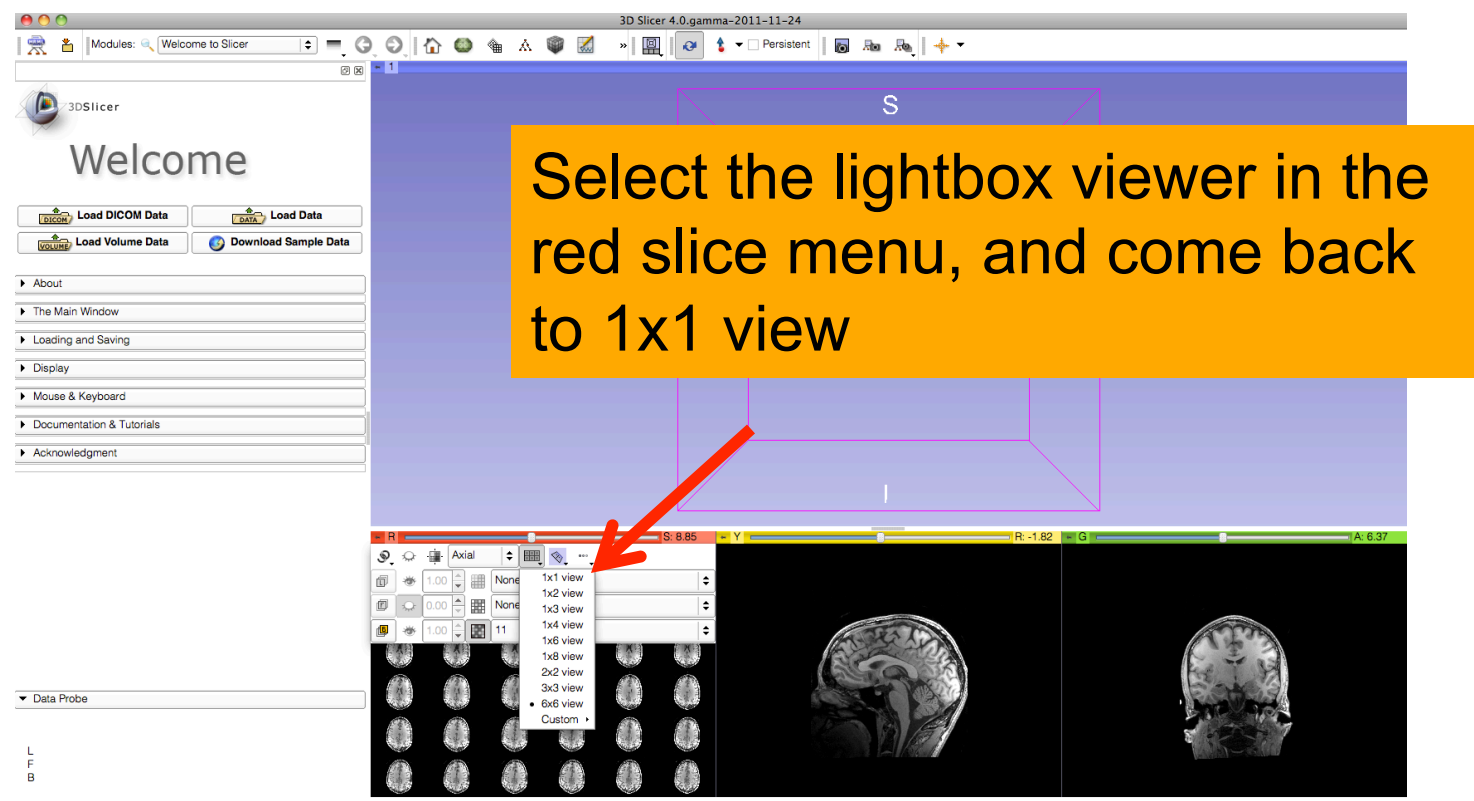

**SPD** 

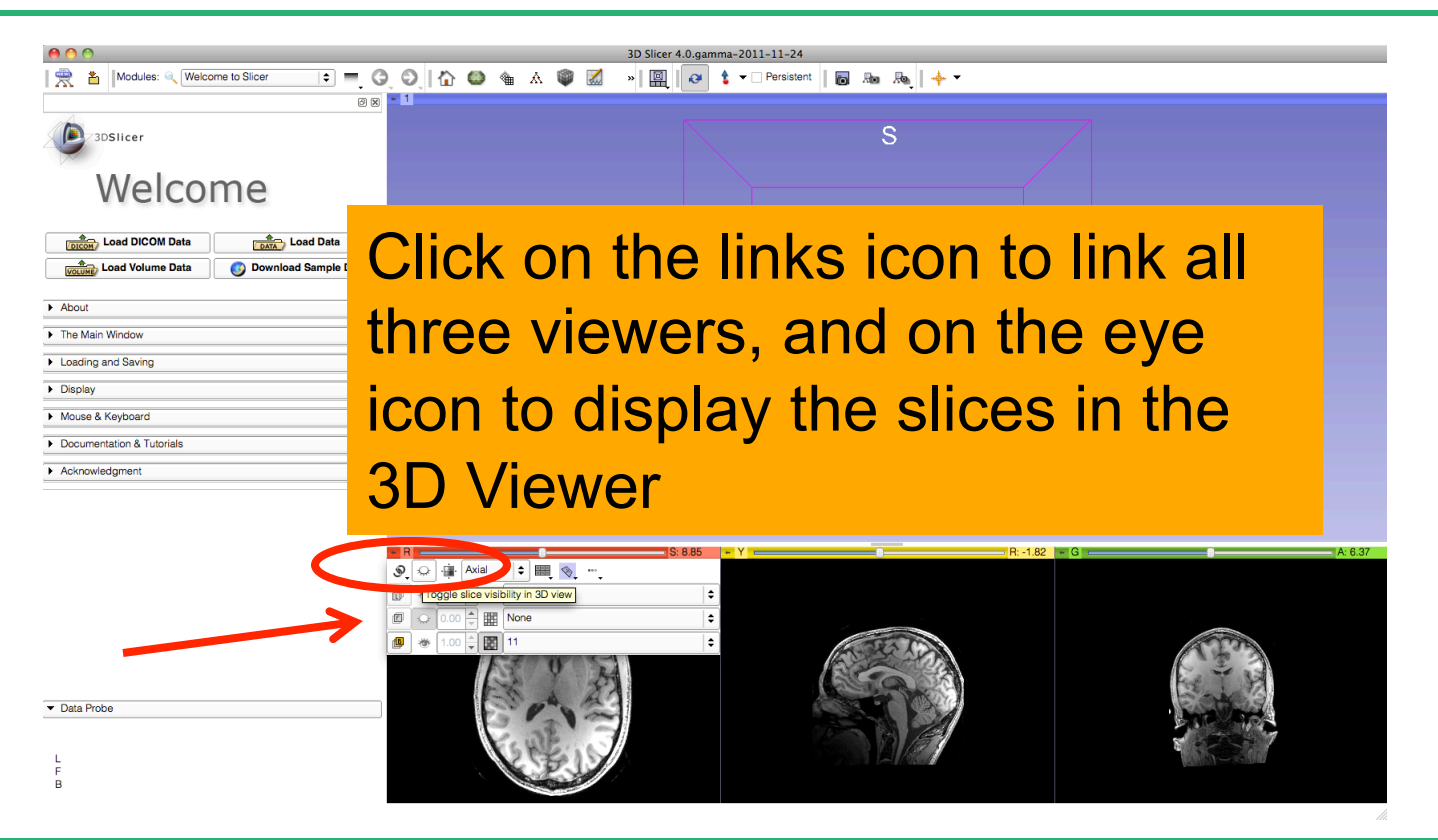

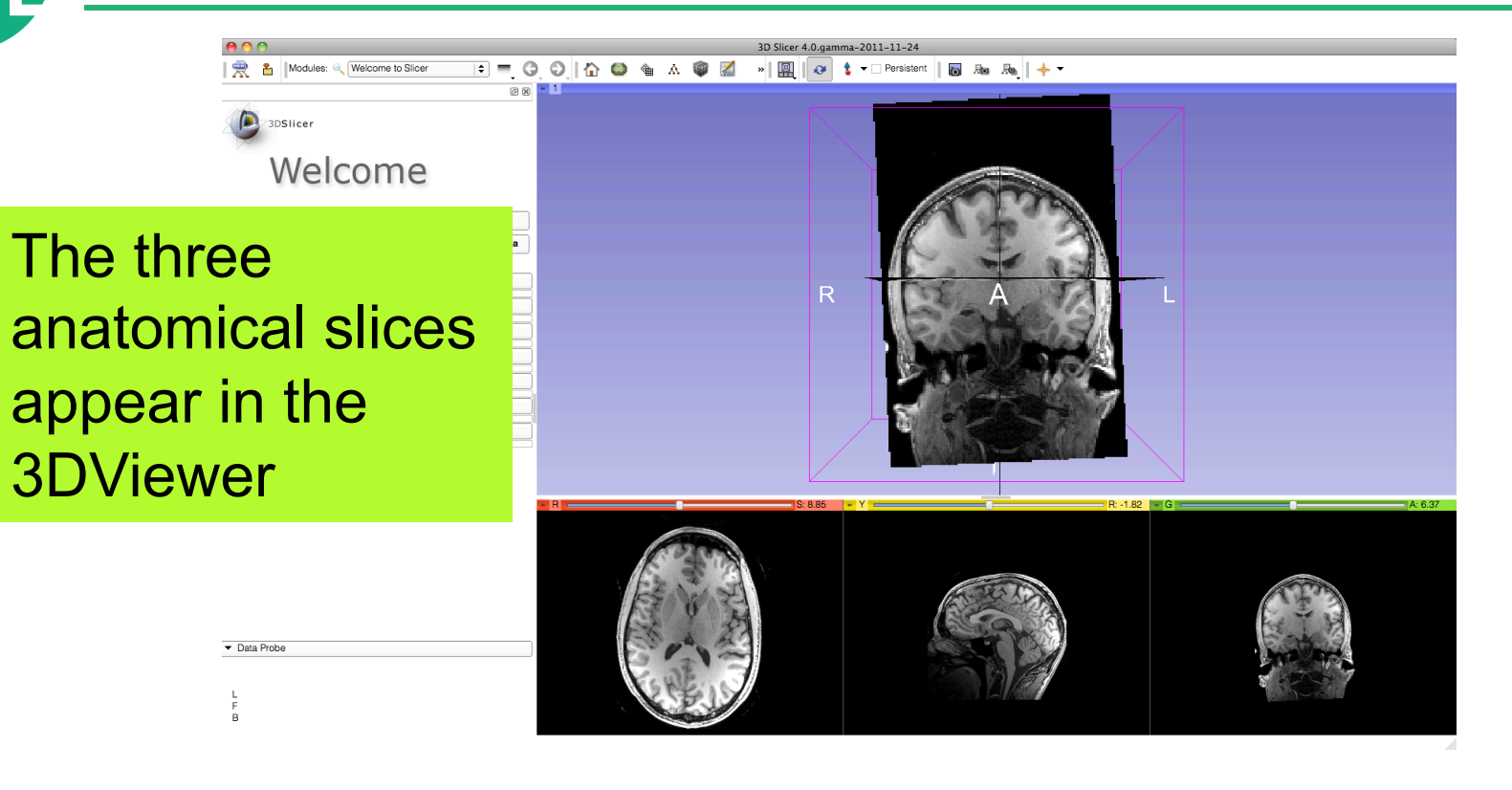

 $000$ 3D Slicer 4.0.gamma-2011-11-24 **A** Modules: Welcome to Slicer 

**88-1** 

Use the leftmouse button to rotate the camera, and the right-mouse button to zoom in and out

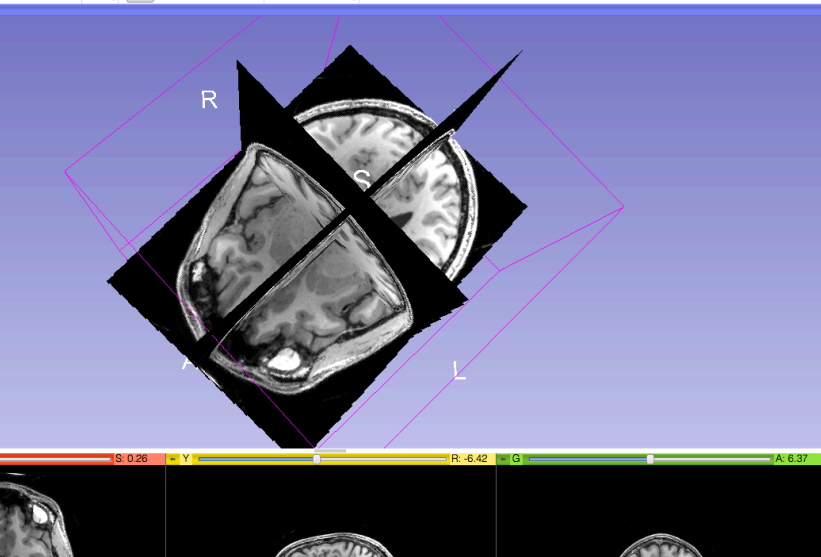

 $|$  None  $|$  $F$  None  $()$ B 11 (117 - 70, 88) Out of Frame

3DSlicer

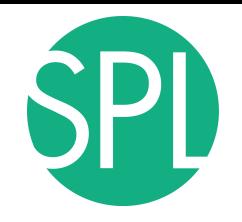

#### **Close the scene**

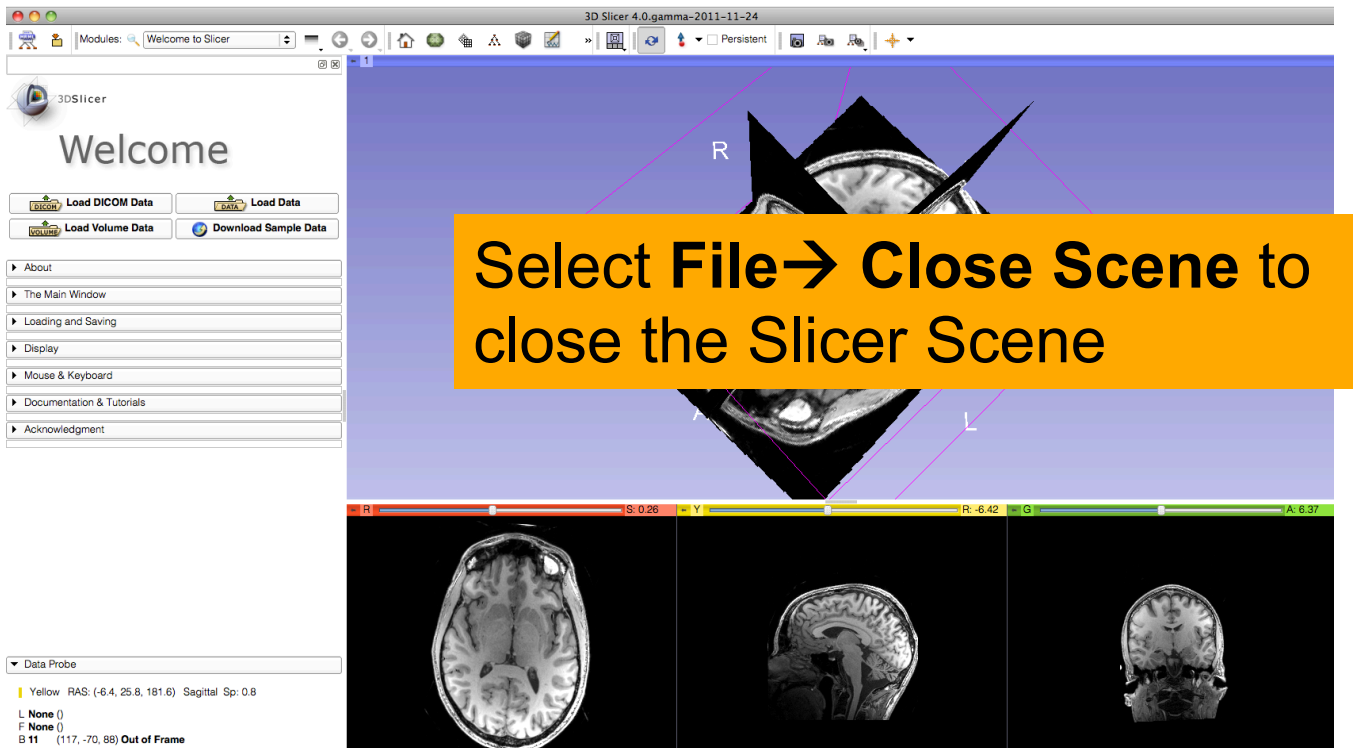

J.

F  $\mathbf{B}$ 

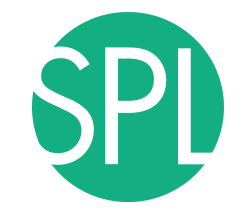

#### **Exit Slicer**

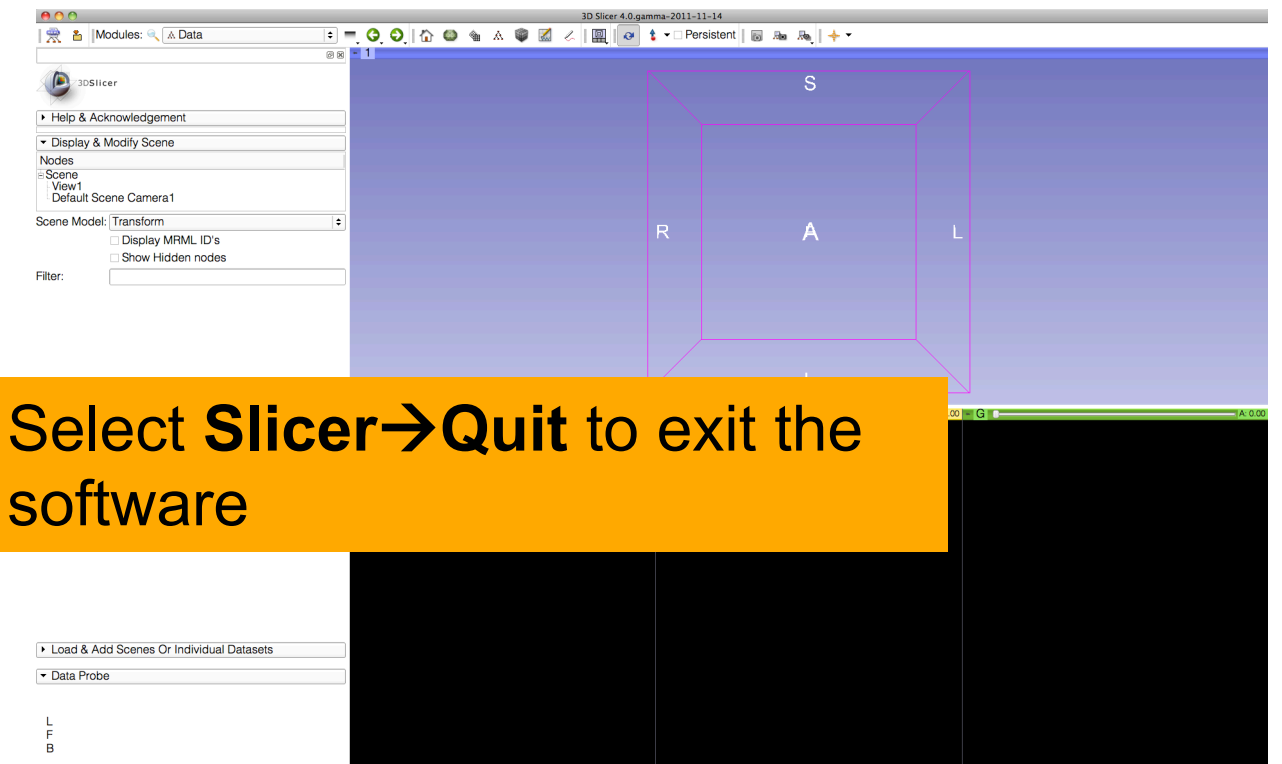

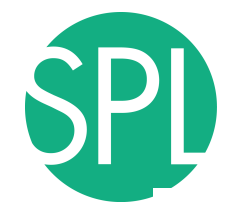

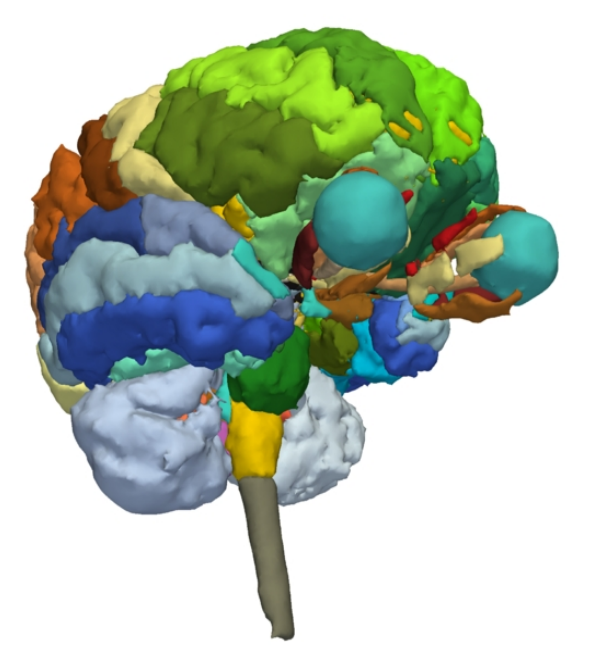

#### **Part 2:**

#### 3D visualization of surface models of the brain

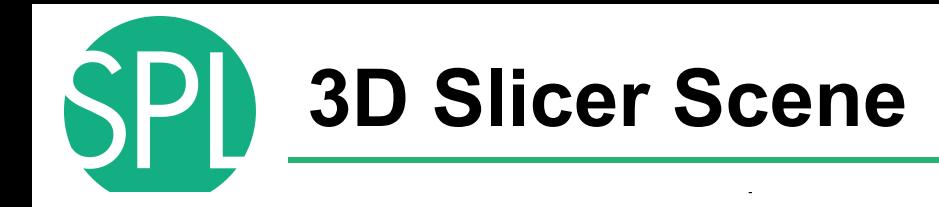

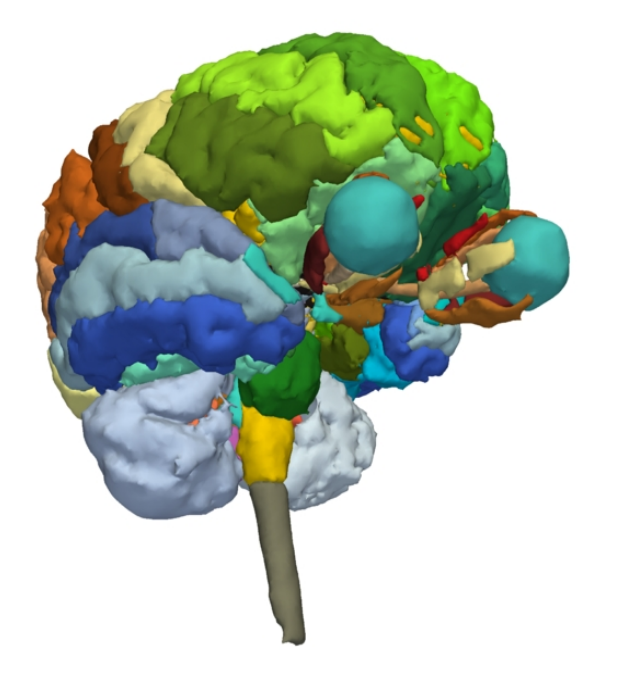

- A Slicer scene is a MRML file which contains a list of elements loaded into Slicer (volumes, models, fiducials…)
- The tutorial scene contains an MR scan of the brain and 3D surface models of anatomical structures.
# **3D models of the brain**

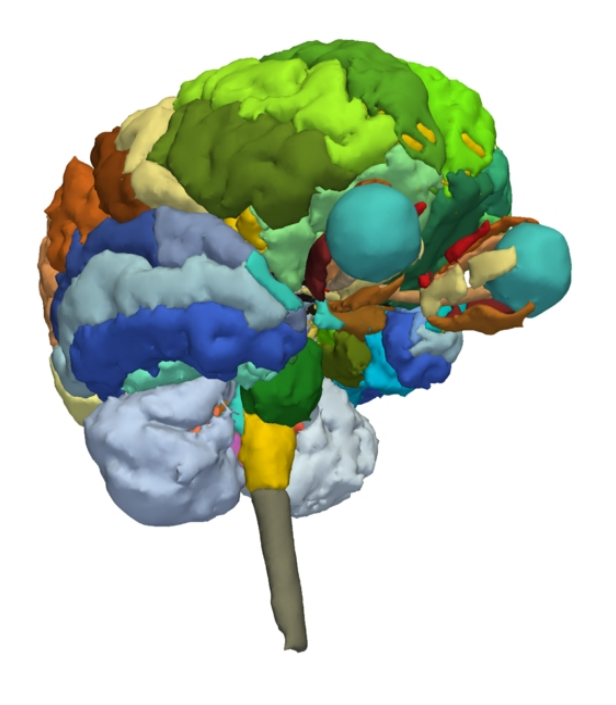

- The tutorial data are part of the SPL-PNL Brain Atlas developed by Thalos et al
- **RSNA 2011 Presentation:**

*Publicly available RaxLex-linked Anatomy Atlases for Image Analysis Informatics and Education.* Michael Halle, Samira Farough, Marianna Jakab, Ron Kikinis

Thurs. Dec.1st, 11:10-11:20 am

Room S402AB

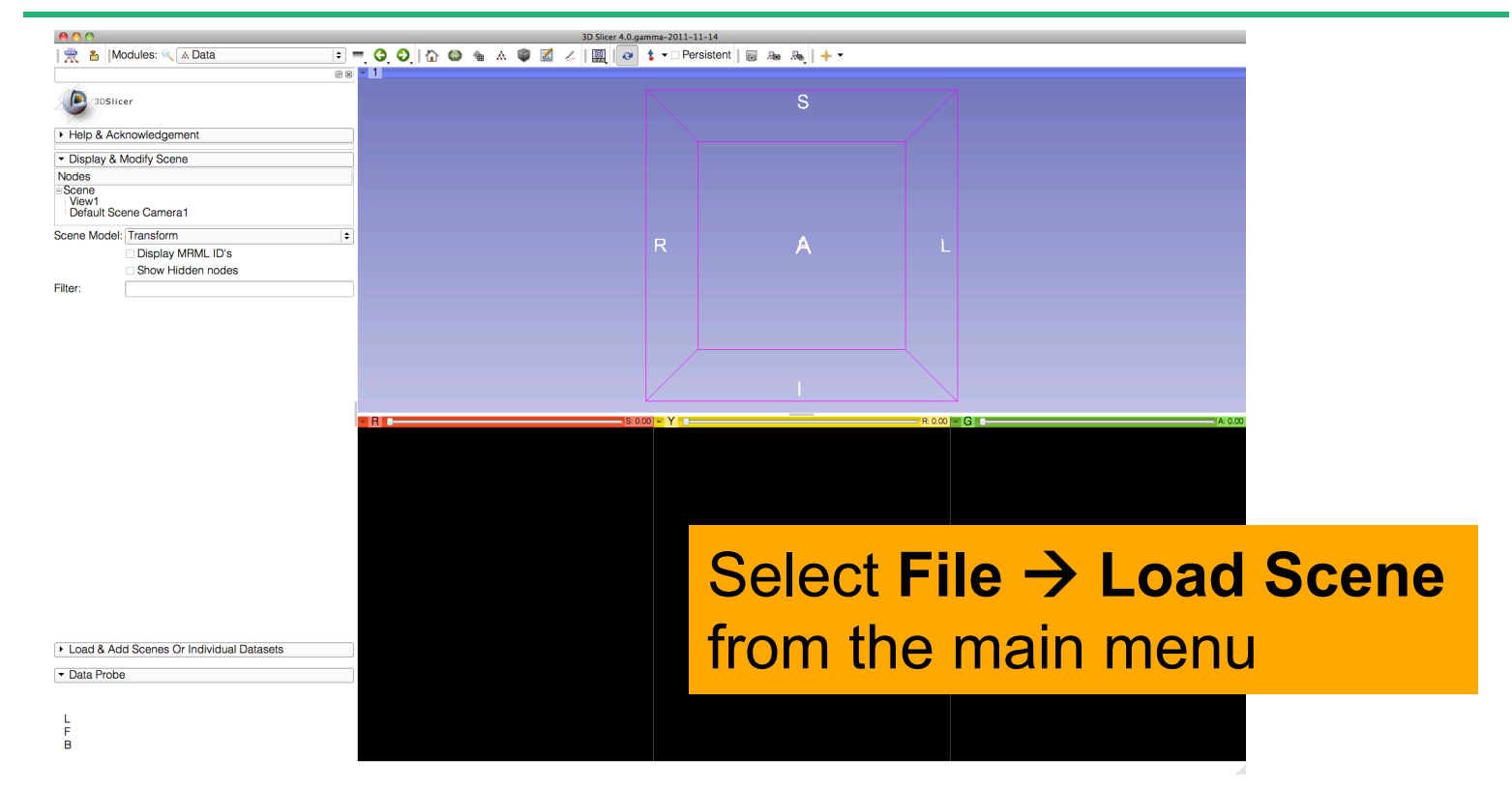

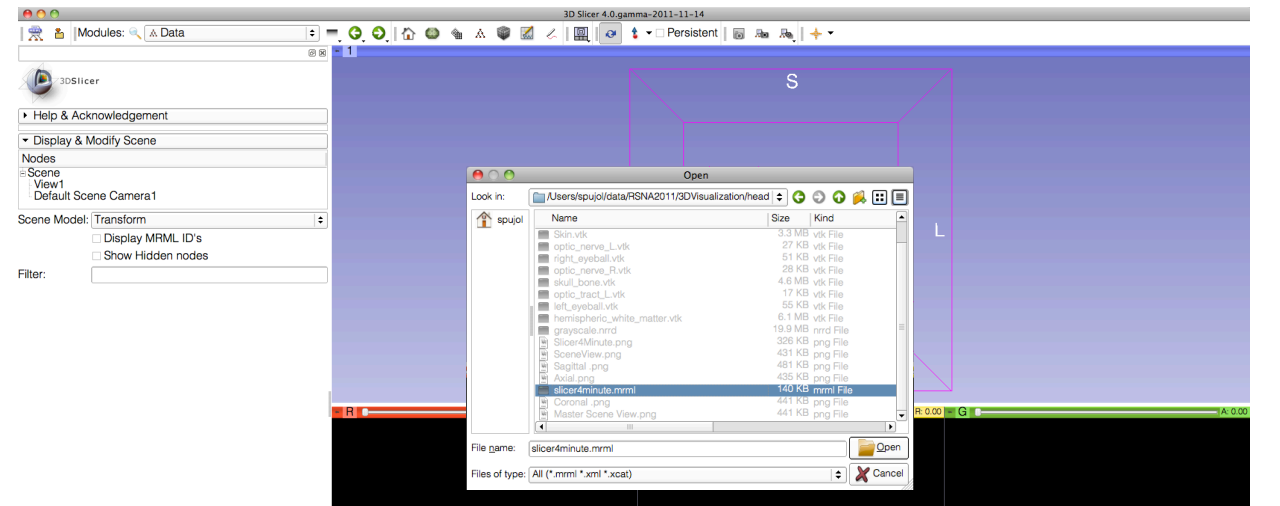

#### Browse to the directory **3D**, located on the Desktop:

#### **C:\Documents and Settings\Administrator\Desktop\3D**

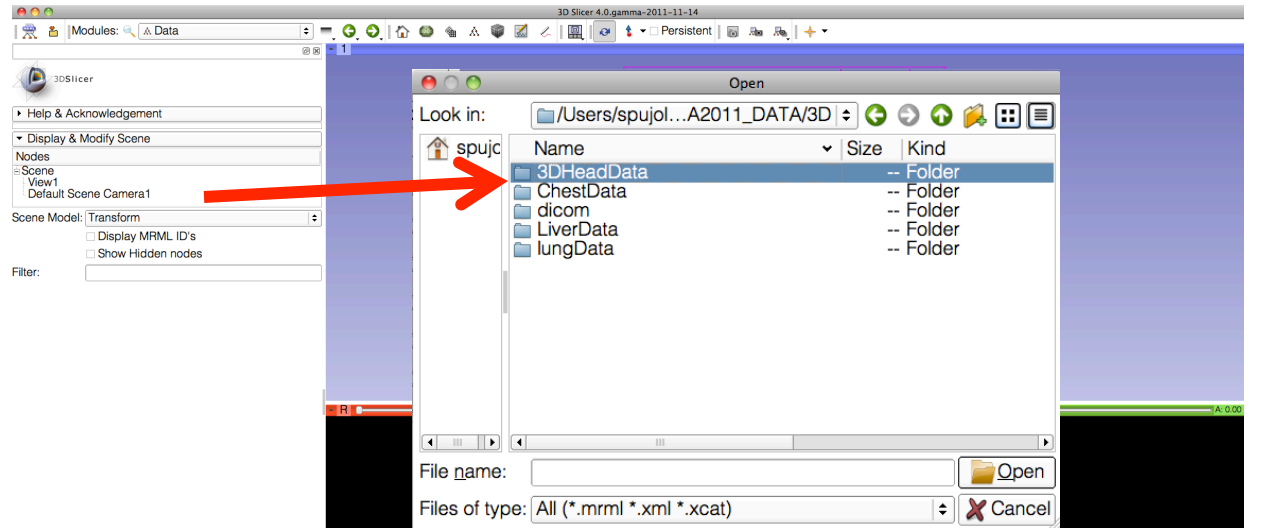

#### Select the directory **3DHeadData**, and open the file **slicer4minute.mrml**

F

 $000$ Slicer 4.0.gamma-2011-11-14 | 受 & | Modules: @ A Data ◎図 - 1 3DSlicer Help & Acknowledgement  $ADQ$ Open • Display & Modify Scene Look in: Nodes - Scene spujc Name v | Size | Kind View1 Default Scene Camera1 crayscale.nrrd .B nrrd File Scene Model: Transform  $\ddagger$ 6...B vtk File nemispheric\_white\_matter.vtk Display MRML ID's left eveball.vtk 55 KB vtk File Show Hidden nodes Master Scene View.png 6...B png File Filter: optic chiasm.vtk 13 KB vtk File optic nerve L.vtk 27 KB vtk File optic nerve R.vtk 28 KB vtk File  $\blacksquare$  optic tract  $\overline{\mathsf{L}}$ .vtk 17 KB vtk File optic tract R.vtk 15 KB vtk File right eveball.vtk 51 KB vtk File Skin.vtk 3...B vtk File 4...B vtk File skull bone.vtk slicer4minute.mrm mrml File  $\blacksquare$ File name: slicer4minute.mrml Open Files of type: All (\*.mrml \*.xml \*.xcat)  $\therefore$  X Cancel Open the file **slicer4minute.mrml**Load & Add Scenes Or Individual Datasets • Data Probe  $\overline{B}$ 

### **Loading the Slicer Scene**

 $\circ$ 

### A 3D surface model of the head, and 2D anatomical slices appear in the Viewer.

 $000$ 

**典 & Modules: Welcome to Slicer** 

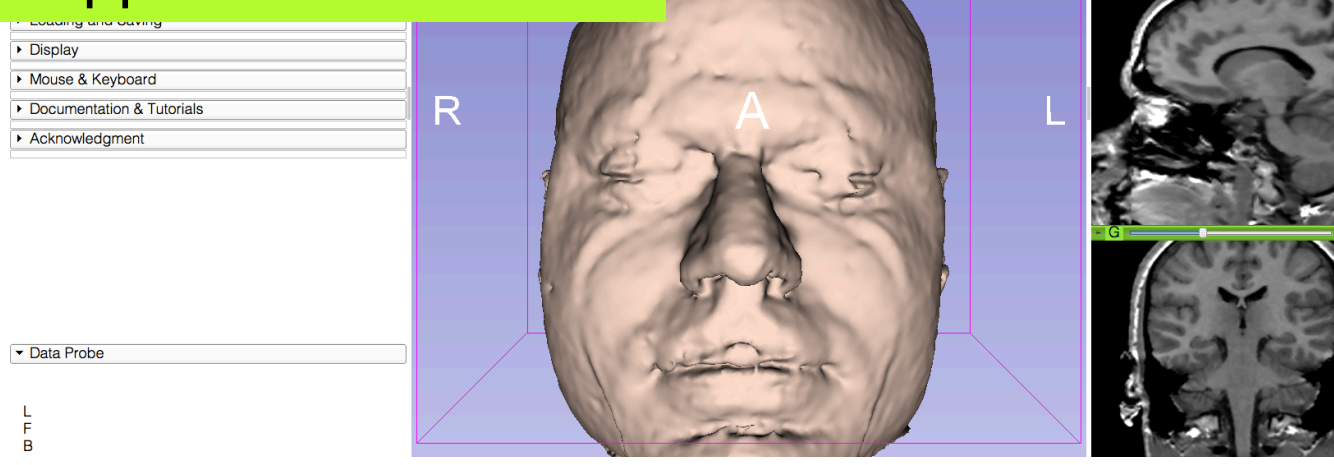

3D Slicer 4.0. amma-2011-11-24

 $\triangleright$   $\Box$   $\odot$   $\vdash$   $\cdot$ 

S

 $\frac{1}{2}$  and  $\frac{1}{2}$  and  $\frac{1}{2}$ 

### **Loading the Slicer Scene**

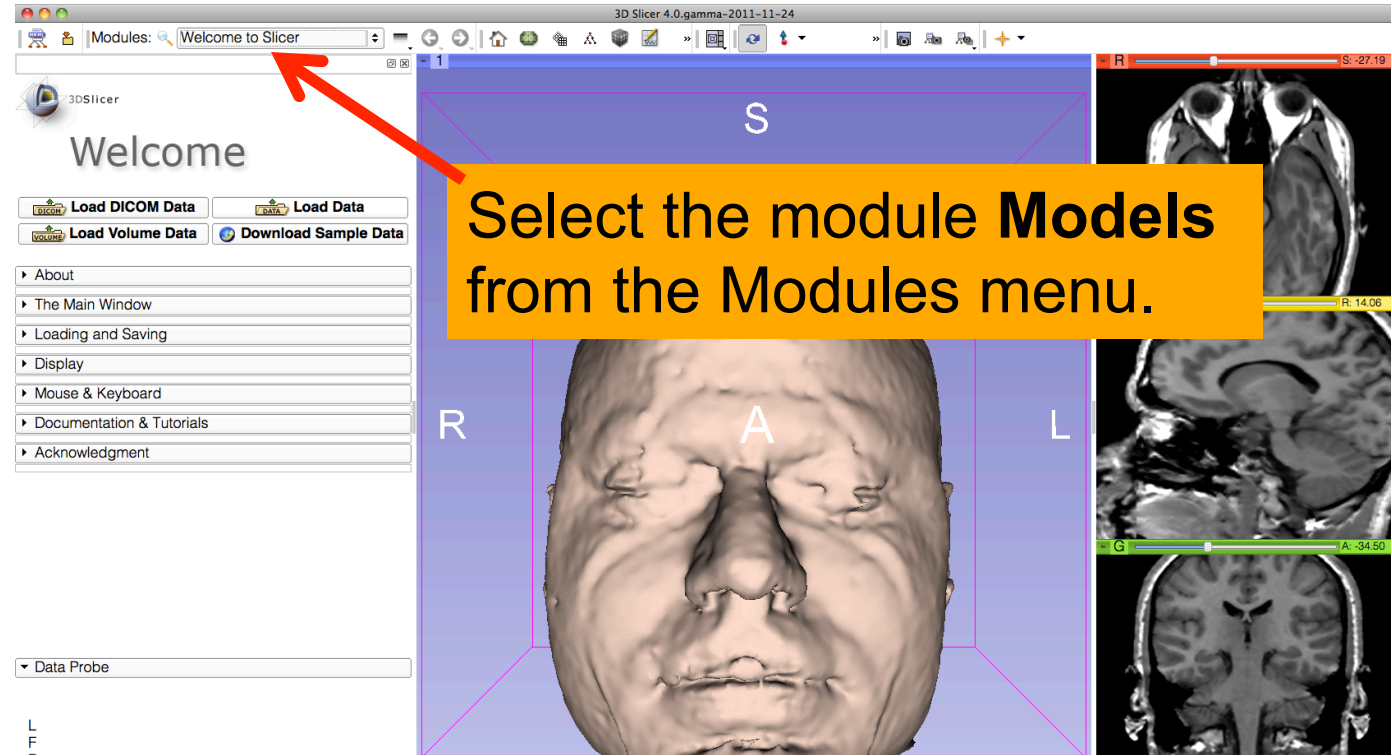

**SPL** 

![](_page_43_Picture_0.jpeg)

### **Models module**

![](_page_43_Picture_2.jpeg)

![](_page_44_Picture_0.jpeg)

 $000$ 

**F** Scene

Data Probe

**Children** A

**典 名 | Modules: 4、 @ Models** 

ender mispheric\_white\_matter.vtk<br>- ● left\_eyeball.vtk chiasm.vtk \* optic\_nerve\_L.vtk \* optic nerve R.vtk to optic tract L.vtk toptic\_tract\_R.vtk right eveball.vtk

3DSlicer

Help & Acknowledgement

### **3D Visualization**

6図 ■ 1

 $\begin{array}{c} 1.00 \\ 1.00 \\ 1.00 \\ 1.00 \\ 1.00 \\ 1.00 \\ 1.00 \\ 1.00 \end{array}$ 

Position the mouse cursor over the red banner in the axial view. Click on the eye icon to display the slice in the 3D viewer

| Yellow RAS: (0.0, 166.7, -57.1) Sagittal Sp: 1.0

![](_page_44_Picture_3.jpeg)

![](_page_45_Picture_0.jpeg)

![](_page_45_Picture_42.jpeg)

under 'Display'

![](_page_46_Picture_0.jpeg)

![](_page_46_Picture_2.jpeg)

![](_page_47_Picture_0.jpeg)

![](_page_47_Figure_2.jpeg)

![](_page_48_Picture_0.jpeg)

![](_page_48_Picture_24.jpeg)

![](_page_49_Picture_0.jpeg)

![](_page_49_Picture_40.jpeg)

Click on the the green vi display the in the 3D viewer

L.

![](_page_50_Picture_0.jpeg)

![](_page_50_Figure_2.jpeg)

![](_page_51_Picture_0.jpeg)

 $\Box = \Theta$ 

**88 - 1** 

■ 名 Modules: Q Models

 $000$ 

**D** anslicer

![](_page_51_Picture_64.jpeg)

S

![](_page_51_Picture_65.jpeg)

**the Green Slice Clipping to And Convertise Space** Select the tab Clipping, and set

![](_page_51_Picture_6.jpeg)

![](_page_51_Picture_7.jpeg)

F  $\overline{B}$ 

![](_page_52_Picture_0.jpeg)

![](_page_52_Picture_2.jpeg)

![](_page_53_Figure_1.jpeg)

#### Select **File** ! **Exit** to close the Brain Scene, and exit Slicer

![](_page_53_Picture_3.jpeg)

![](_page_54_Picture_0.jpeg)

![](_page_54_Picture_1.jpeg)

#### Part 3:

#### Interactive 3D Visualization of the segments of the liver

![](_page_55_Picture_0.jpeg)

### Anatomy of the liver

![](_page_55_Figure_2.jpeg)

![](_page_56_Picture_0.jpeg)

![](_page_56_Picture_1.jpeg)

The liver dataset is a contrast-enhanced CT abdominal scan of a healthy 36 year-old male.

![](_page_57_Picture_0.jpeg)

![](_page_58_Figure_0.jpeg)

![](_page_59_Figure_0.jpeg)

![](_page_60_Picture_0.jpeg)

#### Select **File** ! **Load Scene** from the main menu

#### Load the file **Scene-Liver.mrml** located in:

#### C:\Documents and Settings\Administrator\Desktop\3D\LiverData

![](_page_60_Figure_4.jpeg)

### Liver Segments Scene

#### The elements of the scene appear in the Viewer

![](_page_61_Picture_15.jpeg)

![](_page_62_Picture_0.jpeg)

![](_page_63_Figure_0.jpeg)

![](_page_64_Figure_0.jpeg)

![](_page_65_Picture_0.jpeg)

![](_page_65_Picture_1.jpeg)

![](_page_66_Figure_1.jpeg)

![](_page_67_Figure_1.jpeg)

it in the 3D viewer.

*©2011 Surgical Planning Laboratory, ARR Slide 68*

 $\overline{B}$ 

Position the mouse in the 3D Viewer, hold down the left mouse button and drag to orient the 3D model to a superior view.

Modules:

3DSlicer ▶ Help & Acknowledgement

**O** Models

Ξ

![](_page_68_Picture_2.jpeg)

National Alliance for Medical Image Computing

![](_page_68_Picture_5.jpeg)

![](_page_69_Picture_31.jpeg)

in Patient 1?

Ξ

#### 一雲 Modules: Q Models  $_{\rm{N}}$ 回  $\theta$   $t$  - $\frac{1}{2}$  and  $\frac{1}{2}$  and  $\frac{1}{2}$

#### **Question 1:**

What organ abuts the leftmost margin of segment II in this patient?

> Selected Clip:

Color: Data Probe

B.

Slice Intersections Visible: **Material Properties** 

### **Answer 1:** Stomach

![](_page_70_Picture_5.jpeg)

**88 - 1** 

**Question 2:** 

 $\overline{B}$ 

Which segment would most likely be affected by an aggressive tumor invading locally from the right adrenal gland ?

■ 名 Modules: ● O Models

![](_page_71_Picture_3.jpeg)
# 3D Exploration of Liver Segments

Ξ

Which segment would most likely be affected by an aggressive tumor invading locally from the right adrenal gland ? **Answer 2:** Segment VII

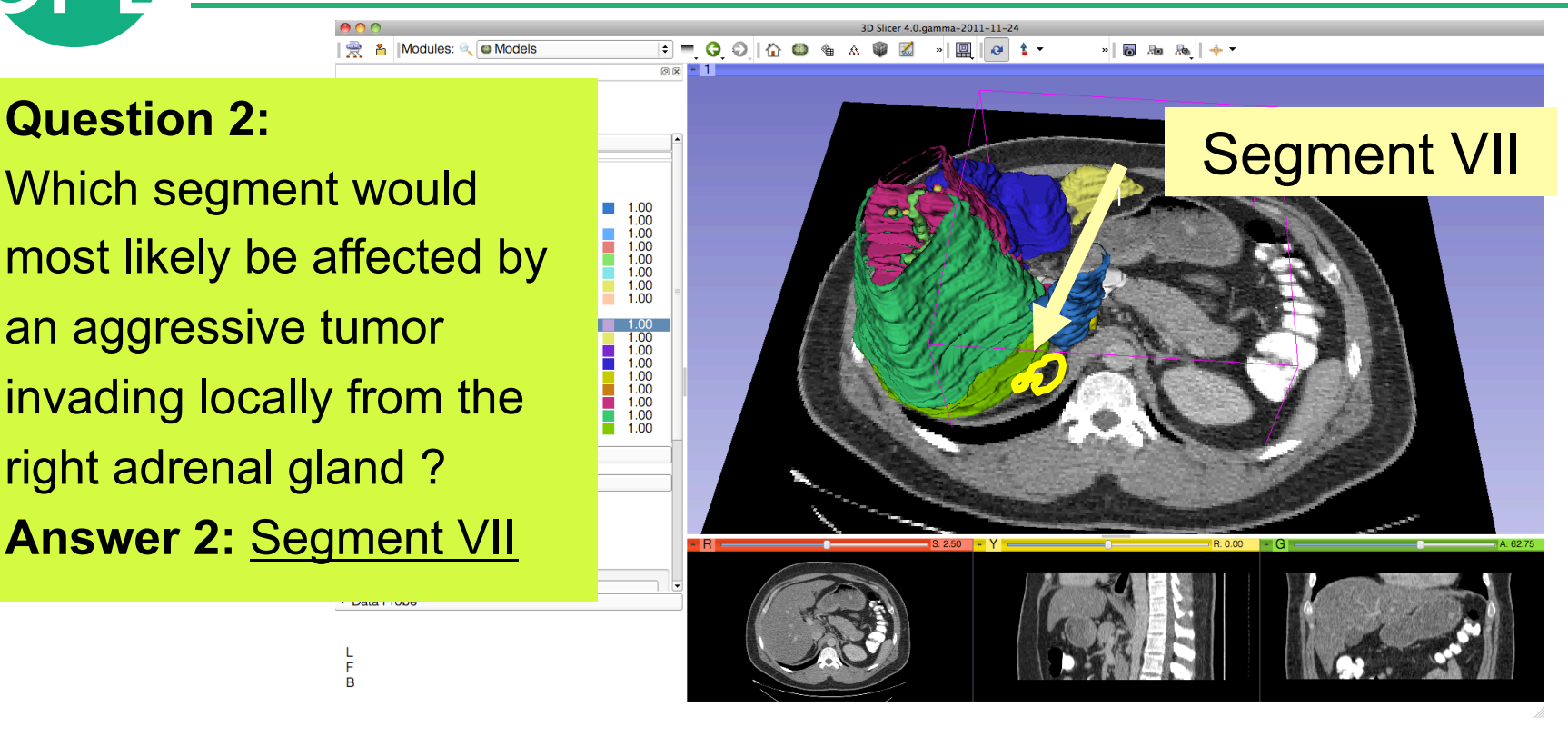

Data FTODC

F  $\overline{B}$  Modules: Q Models

# 3D Exploration of Liver Segments

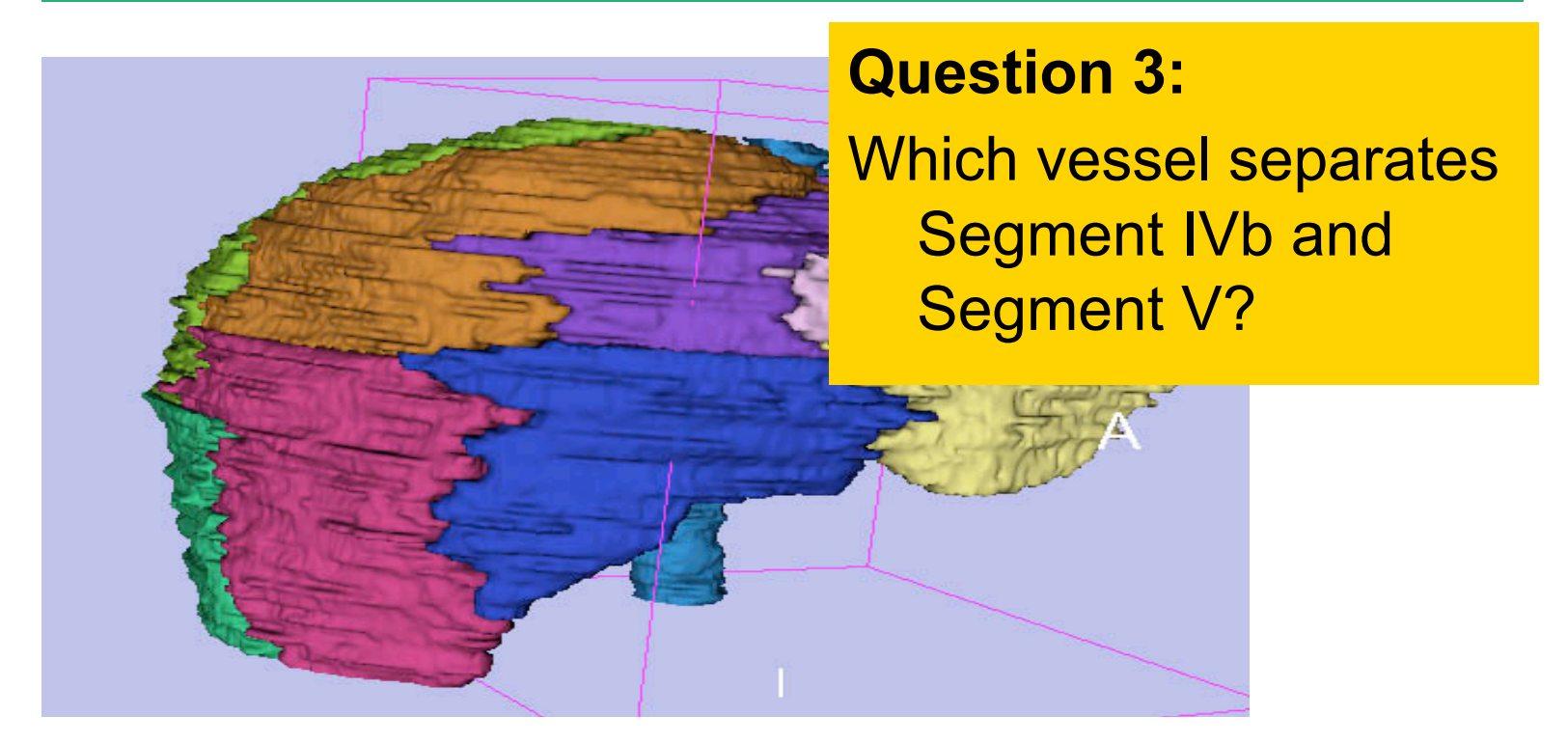

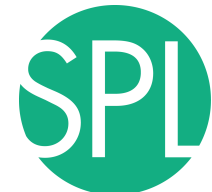

#### Middle Hepatic Vein

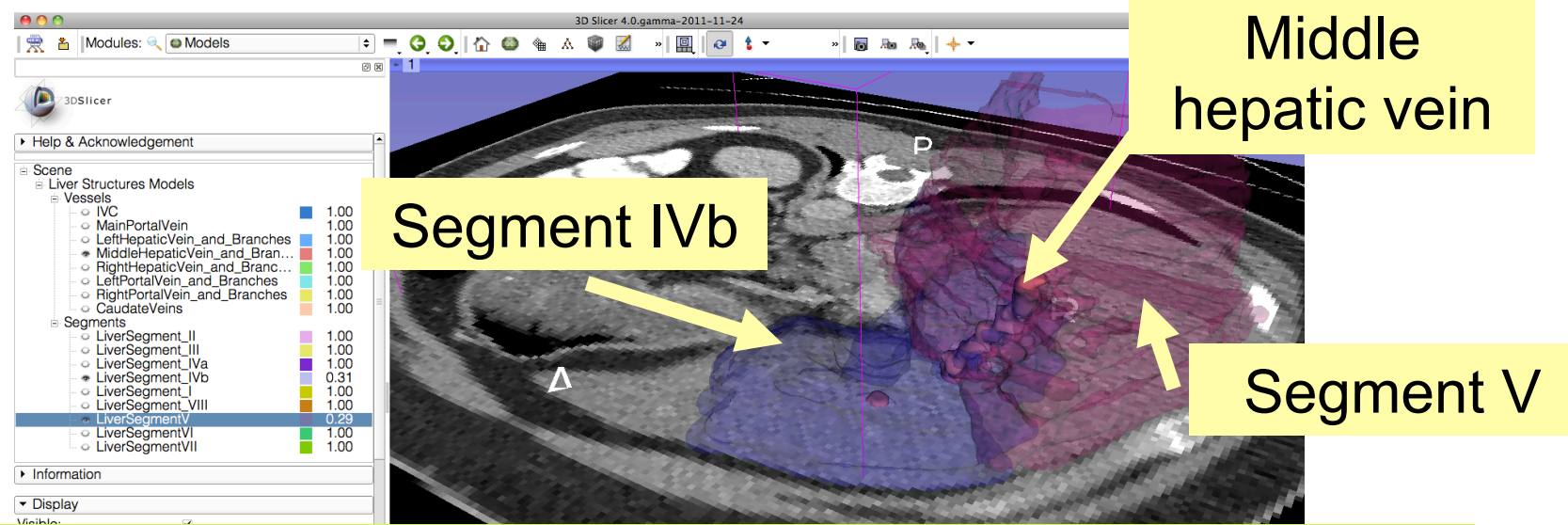

#### **Question 3:**

*©2011 Surgical Planning Laboratory, ARR Slide 75* **Answer 3:** The middle hepatic vein Which vessel separates Segment IVb and Segment V?

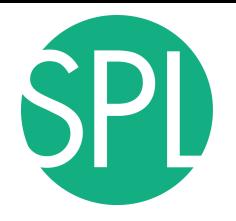

#### Closing the Liver Scene

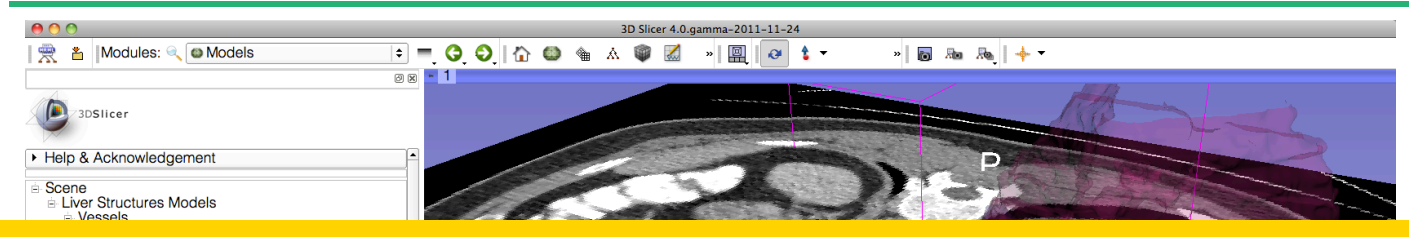

#### Select **File** ! **Exit** to close the Liver Scene and exit Slicer

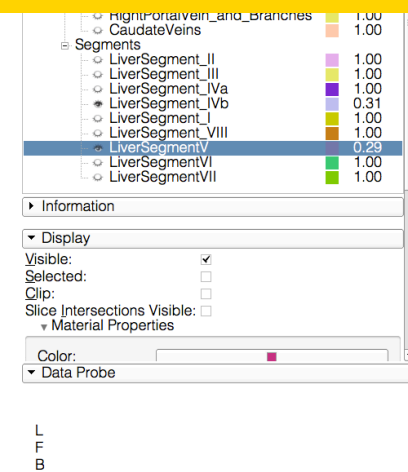

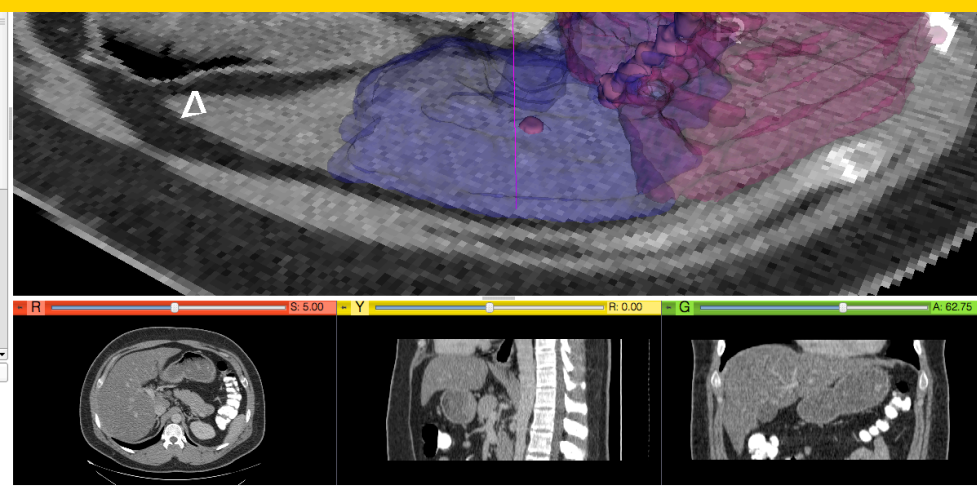

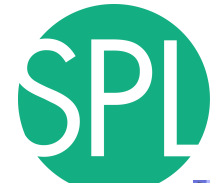

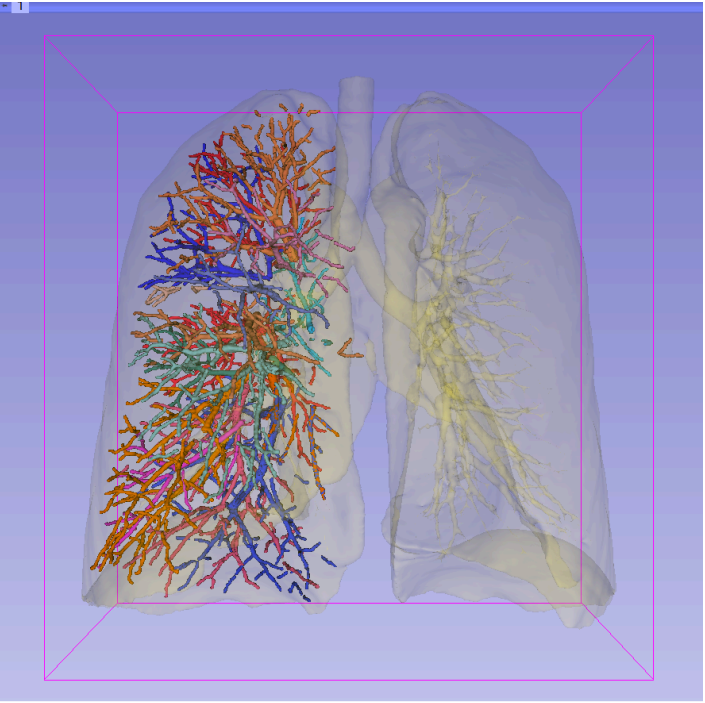

#### Part 4:

#### Interactive 3D Visualization of the segments of the lungs

# **Segments of the lung**

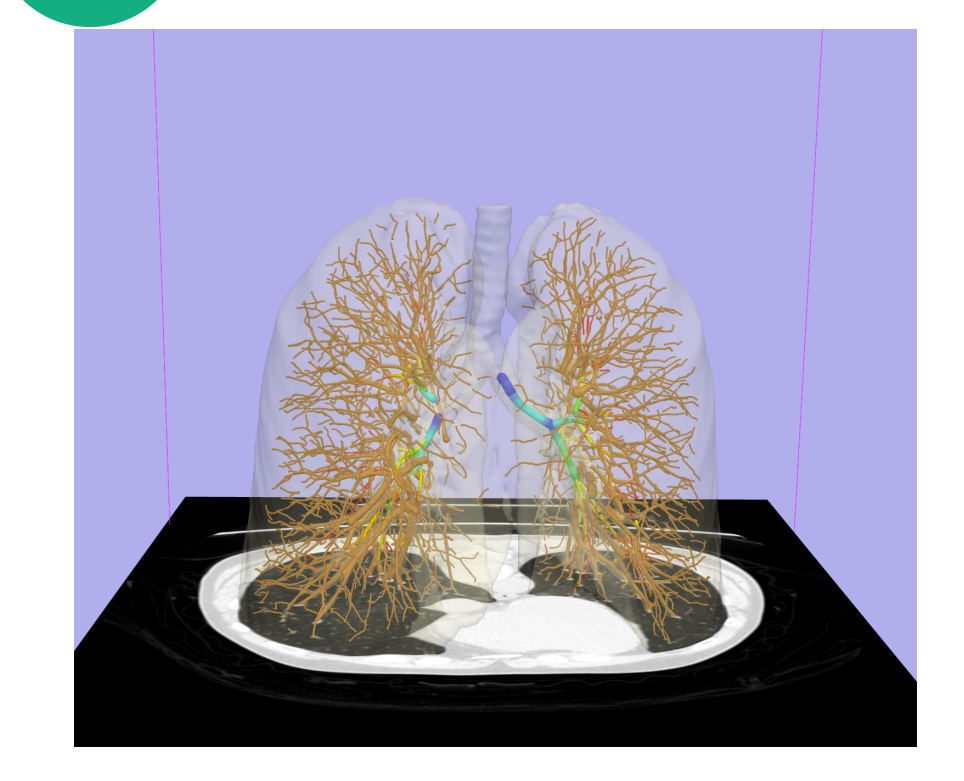

Segmentation and 3D surface reconstruction of the lung and pulmonary vessels

#### Acknowledgment:

Segmentation of the lung surface and vasculature: Raul San Jose Estepar, Ph.D., George Washko, M.D., Ed Silverman, M.D. and James Ross, MSc. Brigham and Women's Hospital, Boston, MA

# **Segments of the lung**

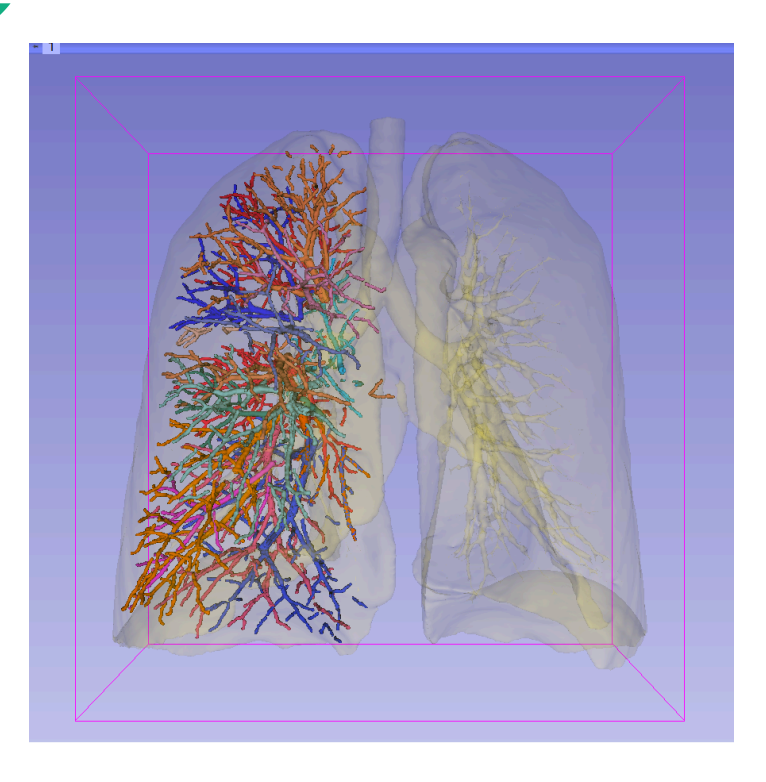

3D parcellation of arteries and veins from original model of pulmonary vessels (Kitt Shaffer, M.D., Ph.D. - Sonia Pujol, Ph.D.)

- Right Upper Lobe (RUL)
	- **RUL Pulmonary Vein**
	- RUL Anterior Segment
	- RUL Apical Segment
	- **RUL Posterior Segment**
- Right Middle Lobe (RML)
	- RML Pulmonary Vein 1 & 2
	- RML Lateral Segment
	- **RML Medial Segment**
- **Right Lower Lobe (RLL)** 
	- RLL Pulmonary Vein 1,2,3
	- **RLL Anterior Basal Segment**
	- RLL Medial Basal Segment
	- RLL Lateral Basal Segment
	- **RLL Posterior Basal Segment**

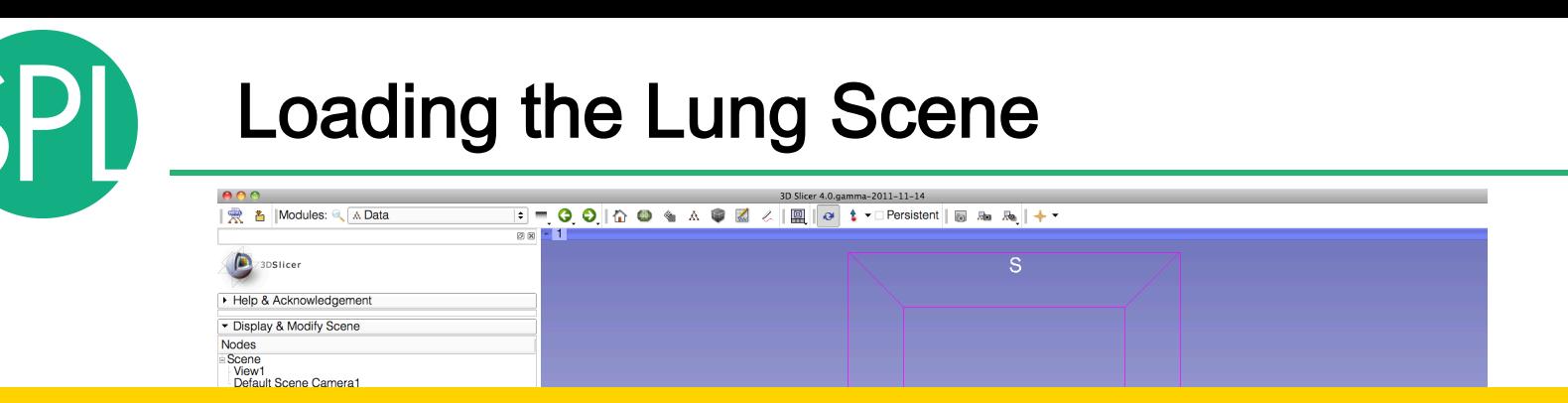

#### Select **File** ! **Load Scene** from the main menu

#### Load the file **LungSegment\_Scene.mrml** located in:

#### **C:\Documents and Settings\Administrator\Desktop\3D\LungData**

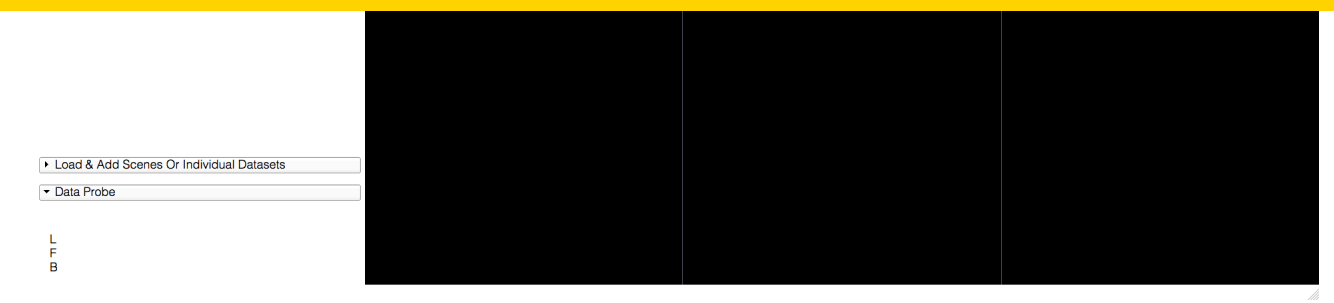

#### Loading the Lung Scene

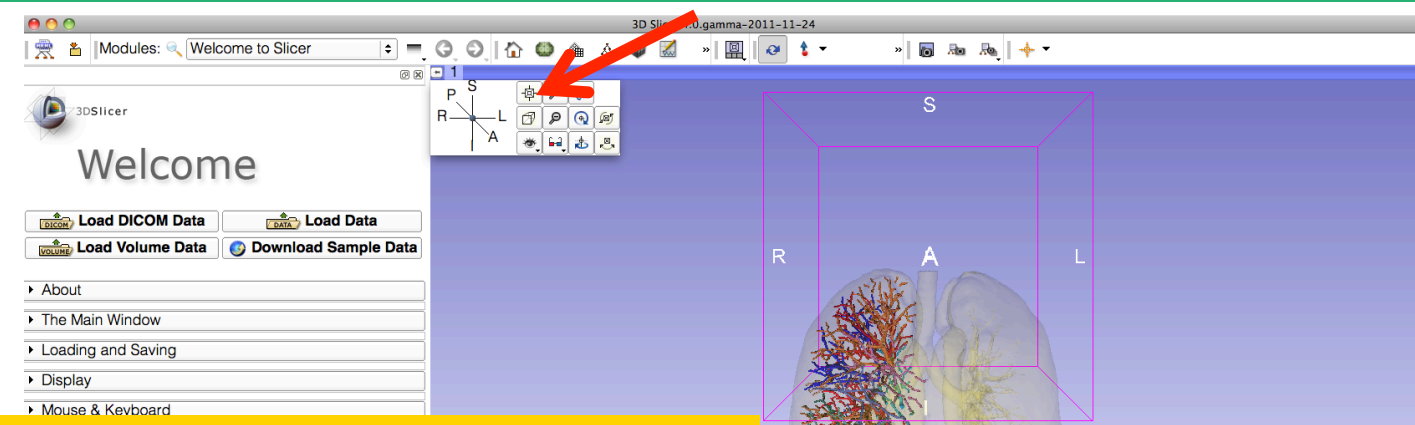

Position the mouse cursor in the top left cornet of the 3D viewer, and select the top left icon to center the 3D view on the scene

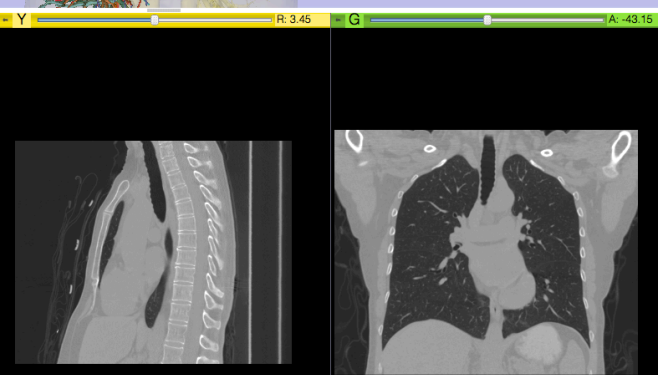

#### Loading the Lung Scene

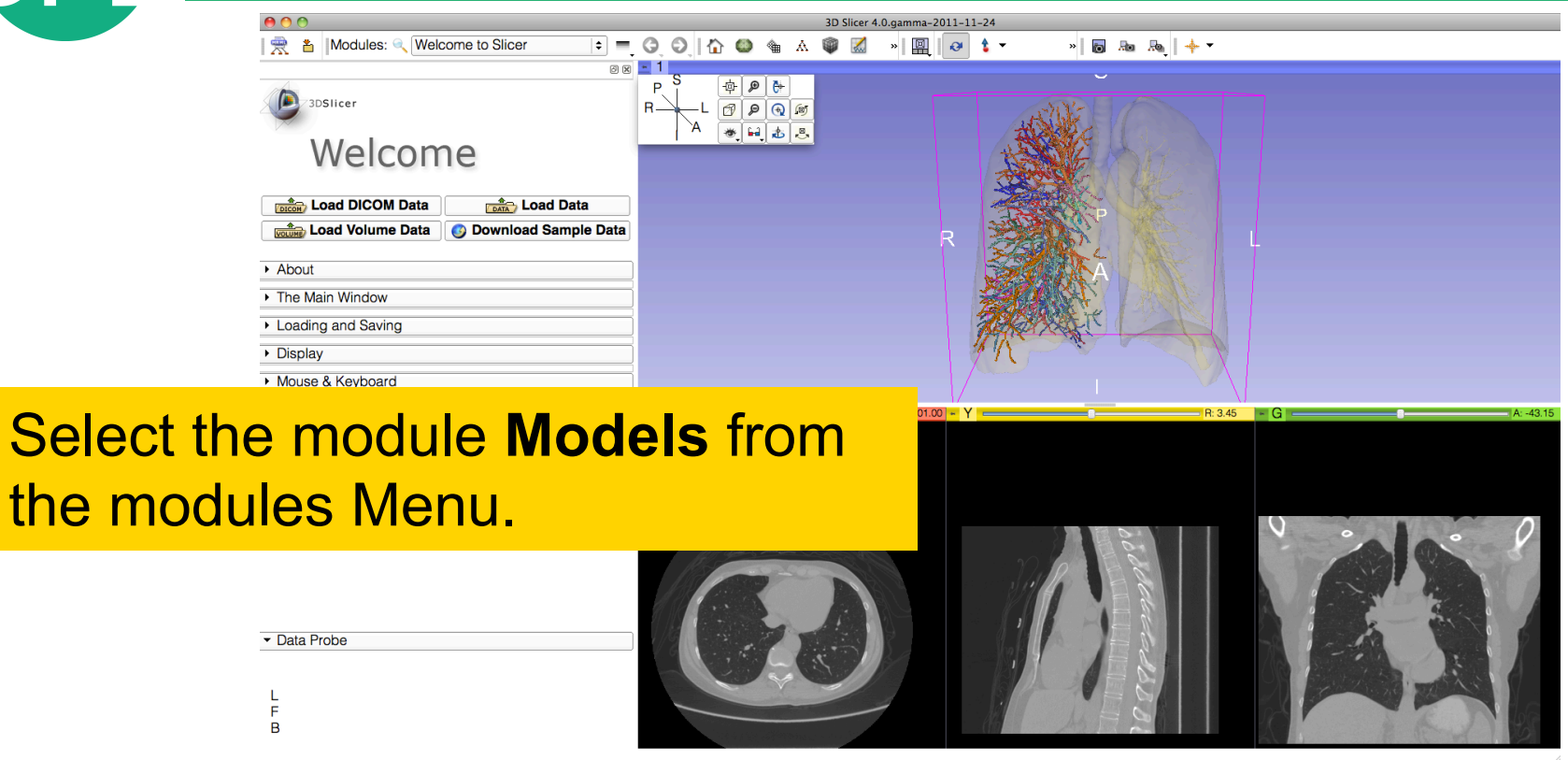

Select

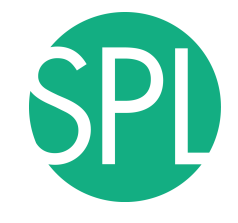

# **Lung Segments**

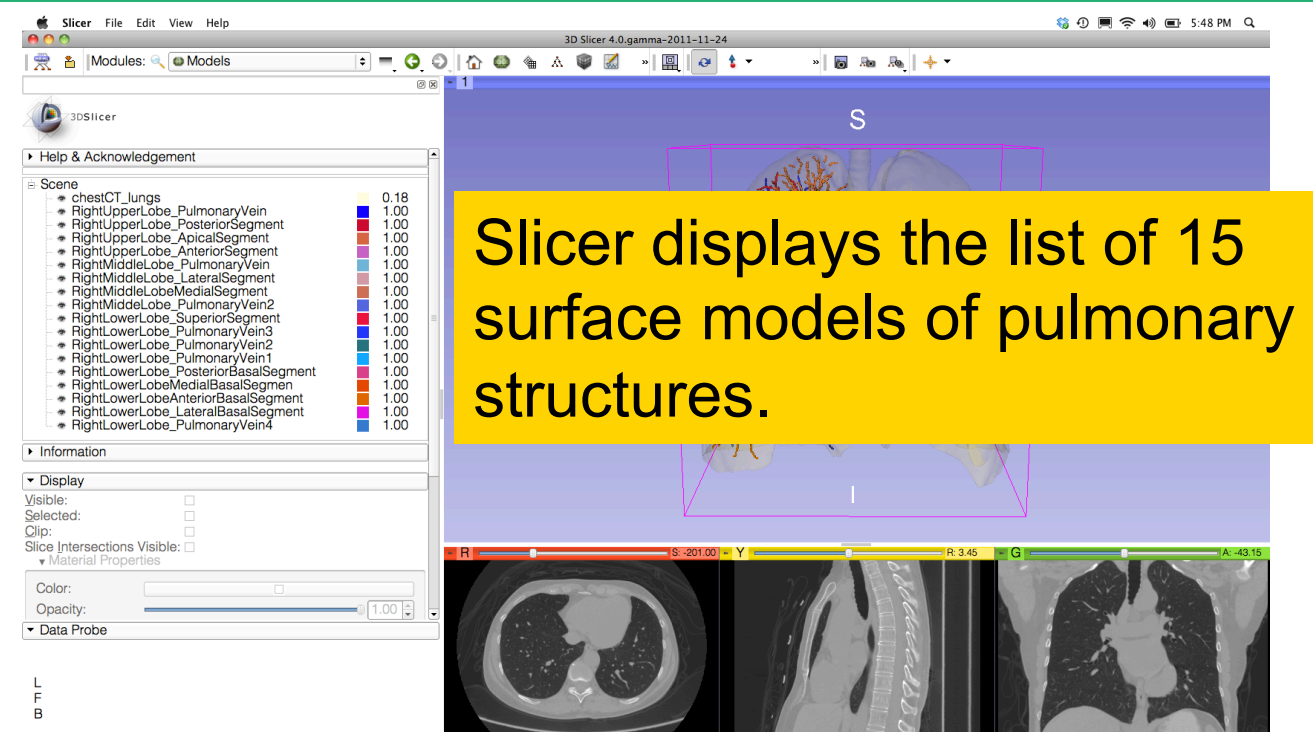

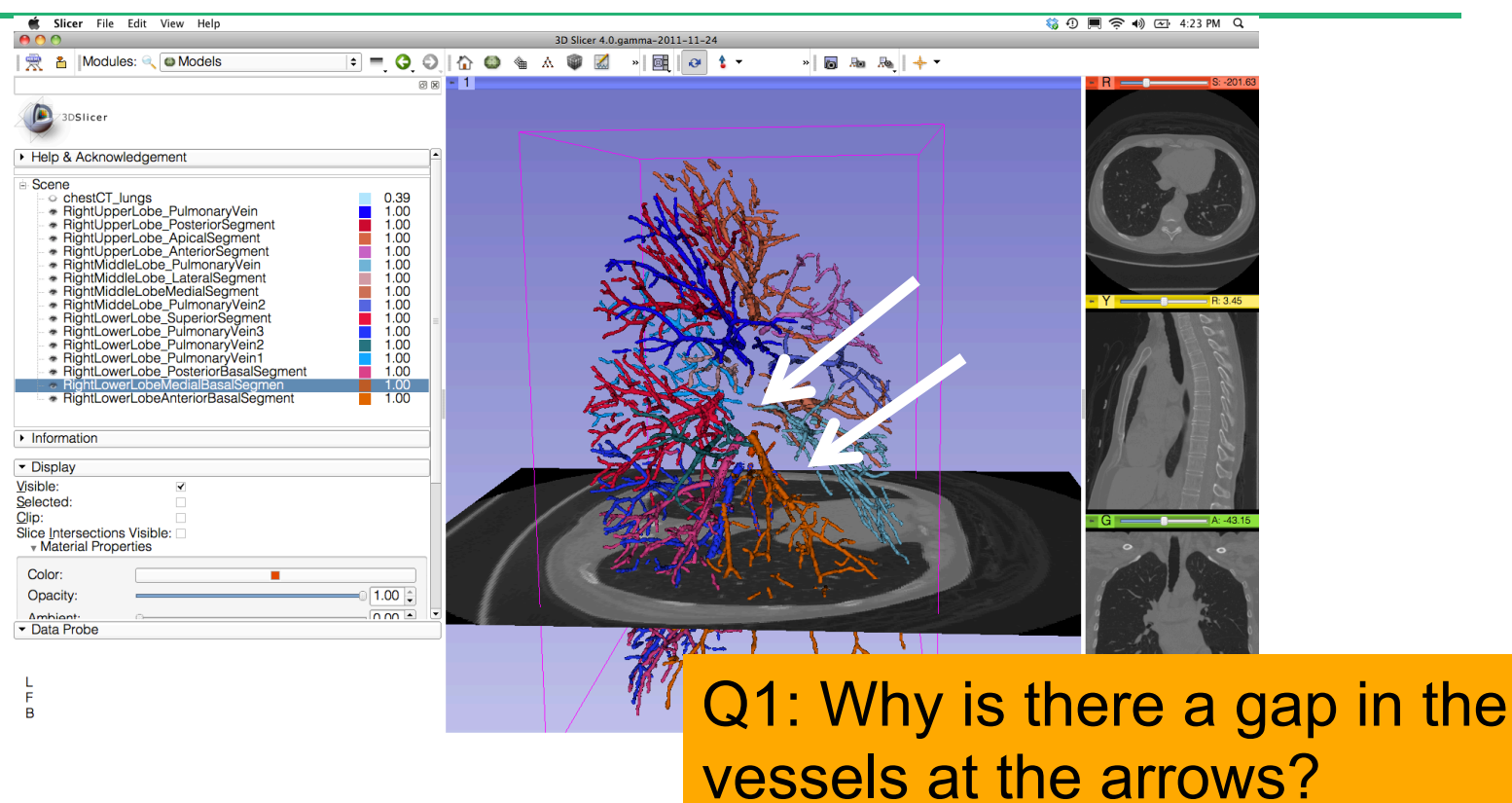

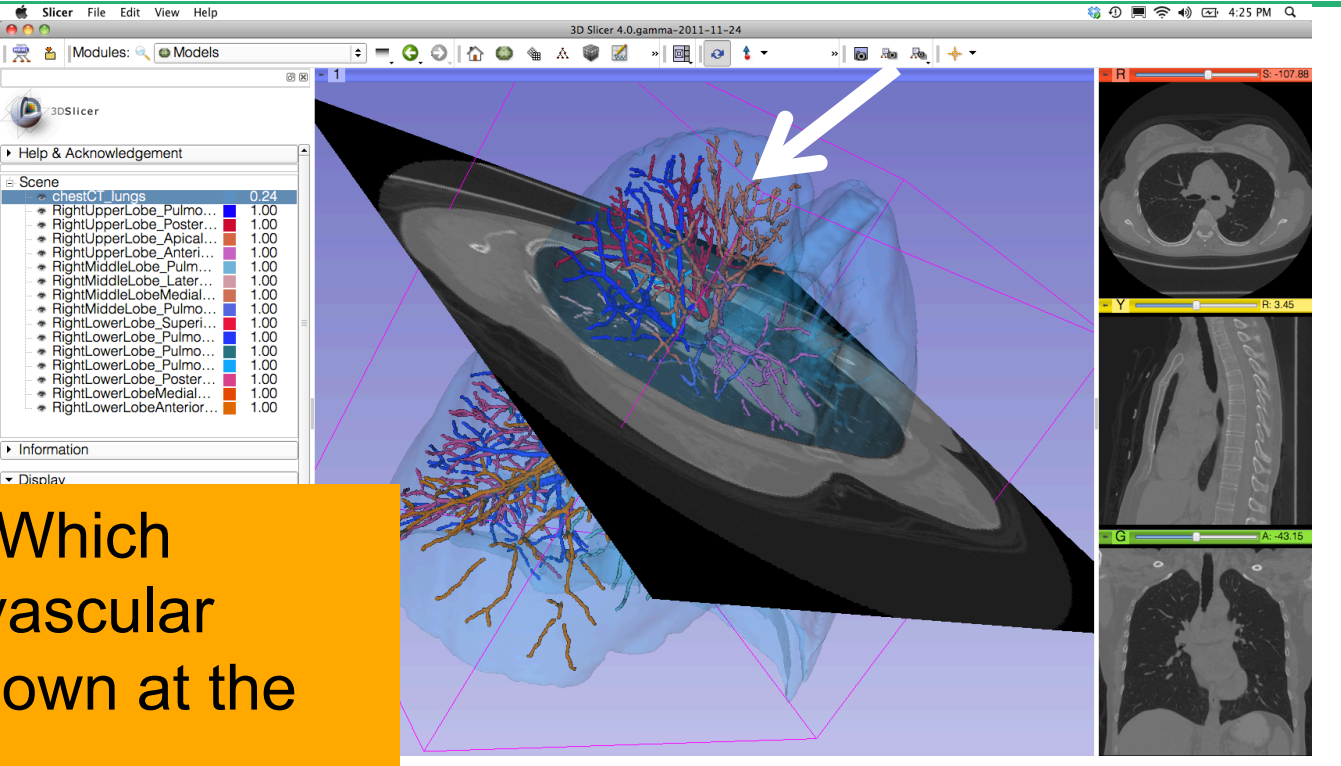

Question 2:Which segment's vascular supply is shown at the arrow?

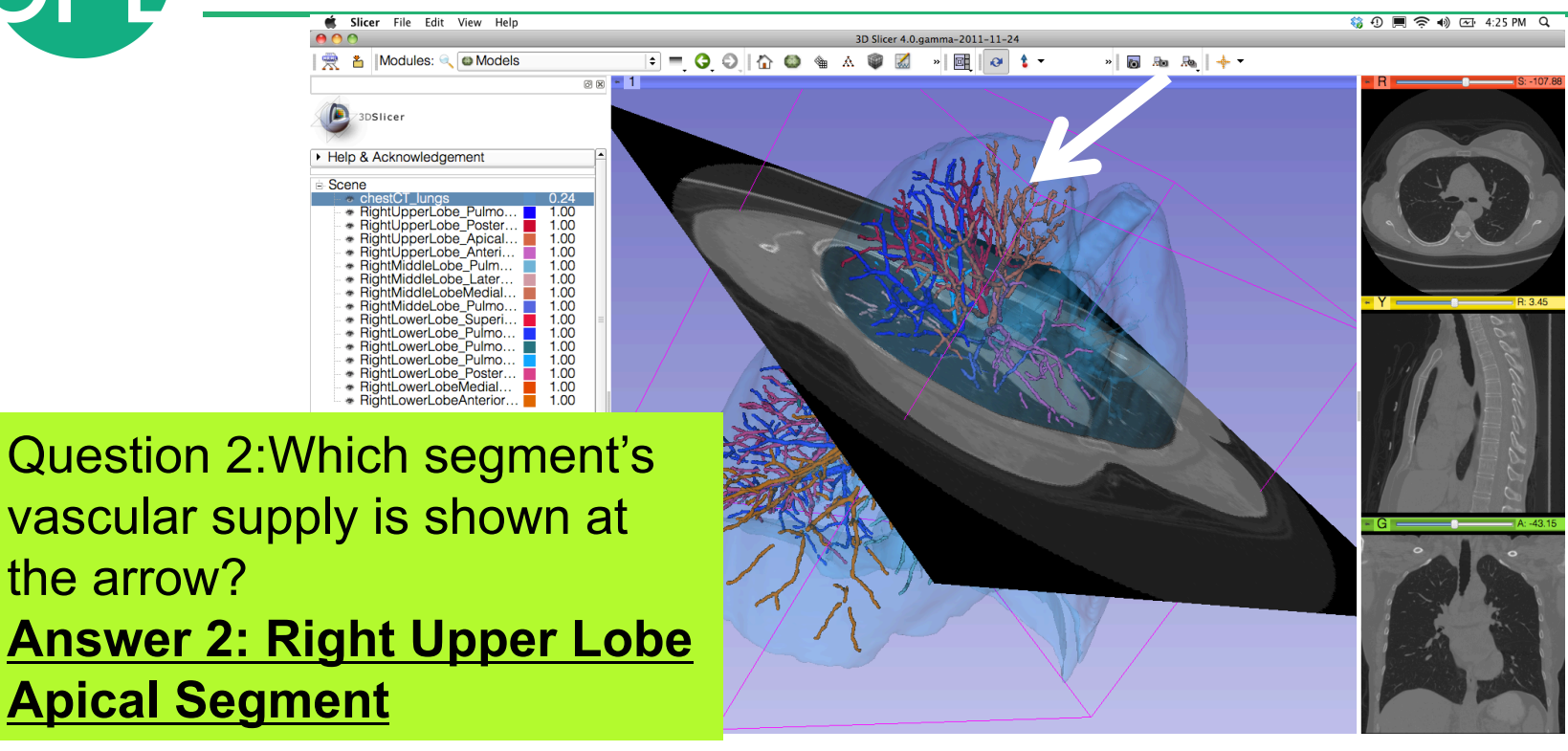

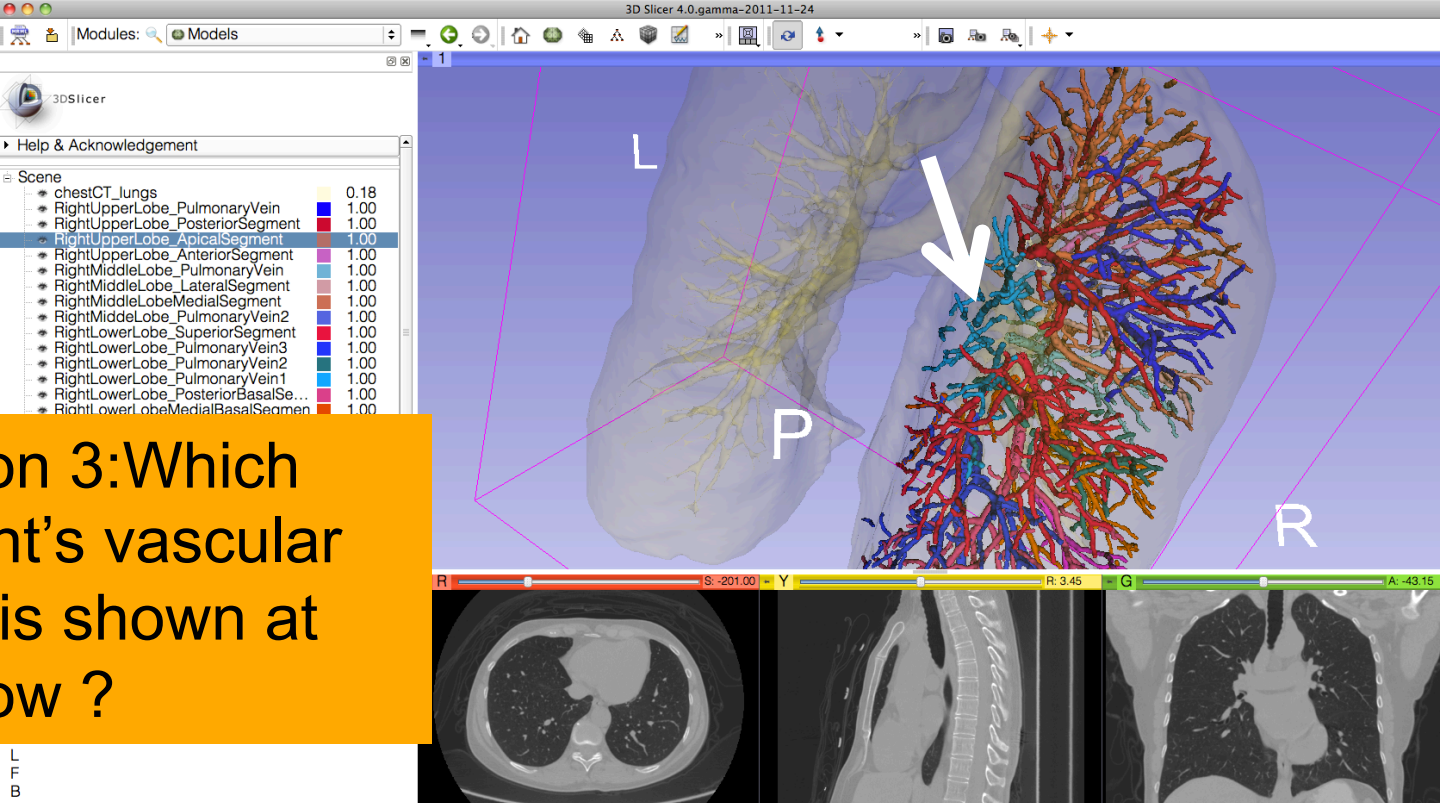

\* RightLowerLobeMedialBasalSeqmen 1.00 Question 3:Which segment's vascular supply is shown at the arrow ?

 $000$ 

Scene

3DSlicer

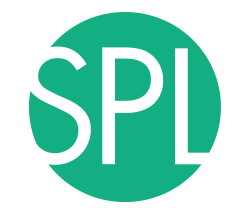

| | ● | Modules: ● | ■ Models

 $\bullet$ 

 $\sqrt{2}$ 

 $\theta$  1  $\cdot$  0

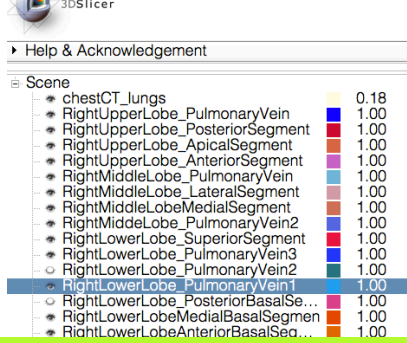

Question 3:Which segment's vascular supply is shown at the arrow? Answer 3: Right Lower Lobe Pulmonary Vein 1

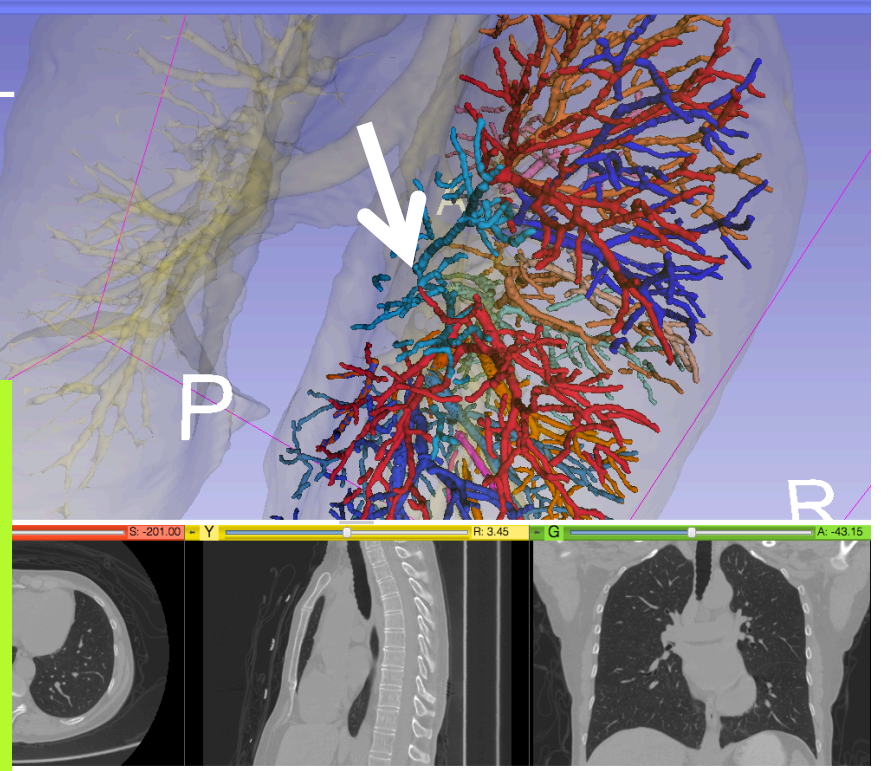

 $|a|$  and  $|b|$   $|+1$ 

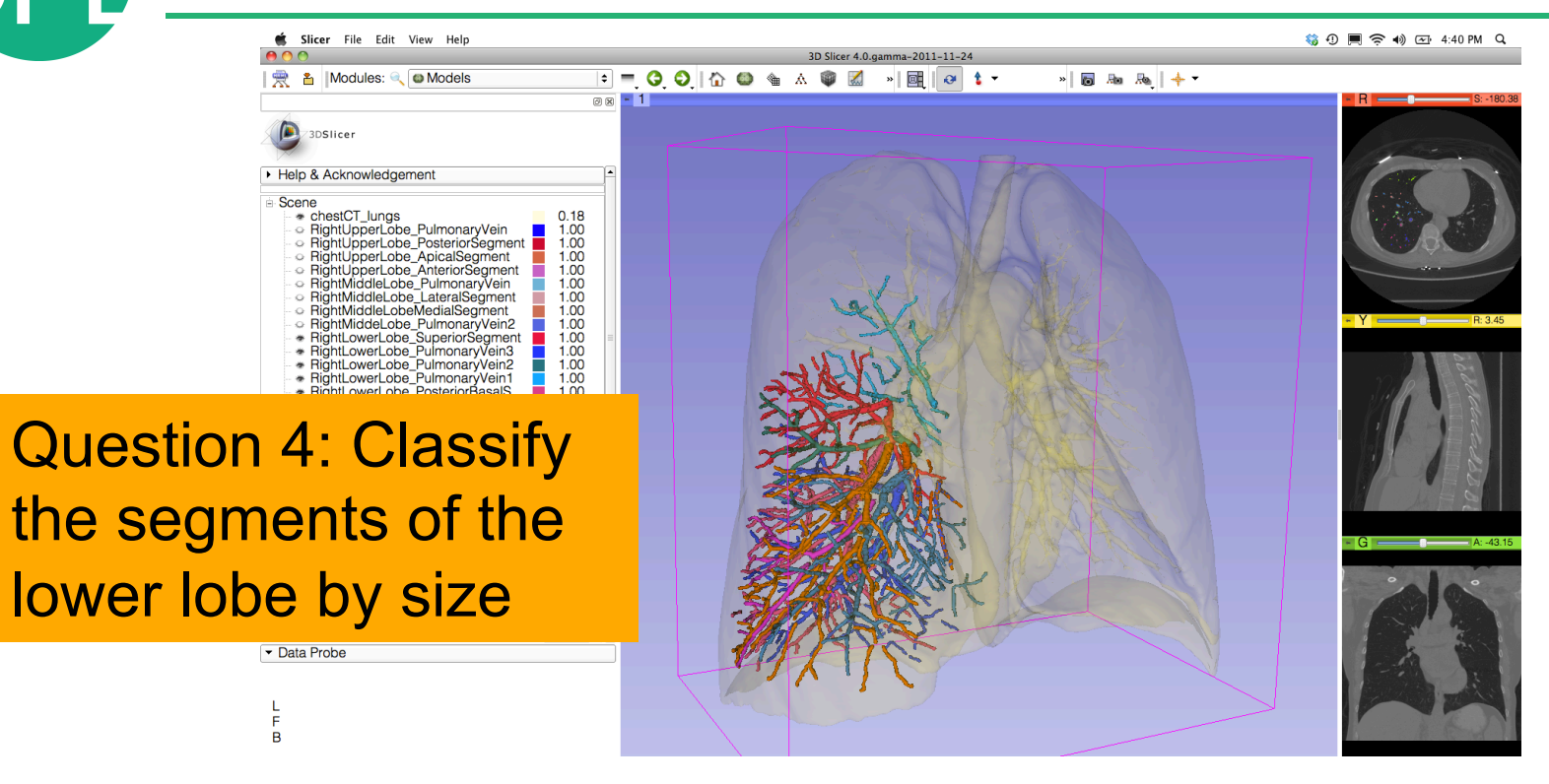

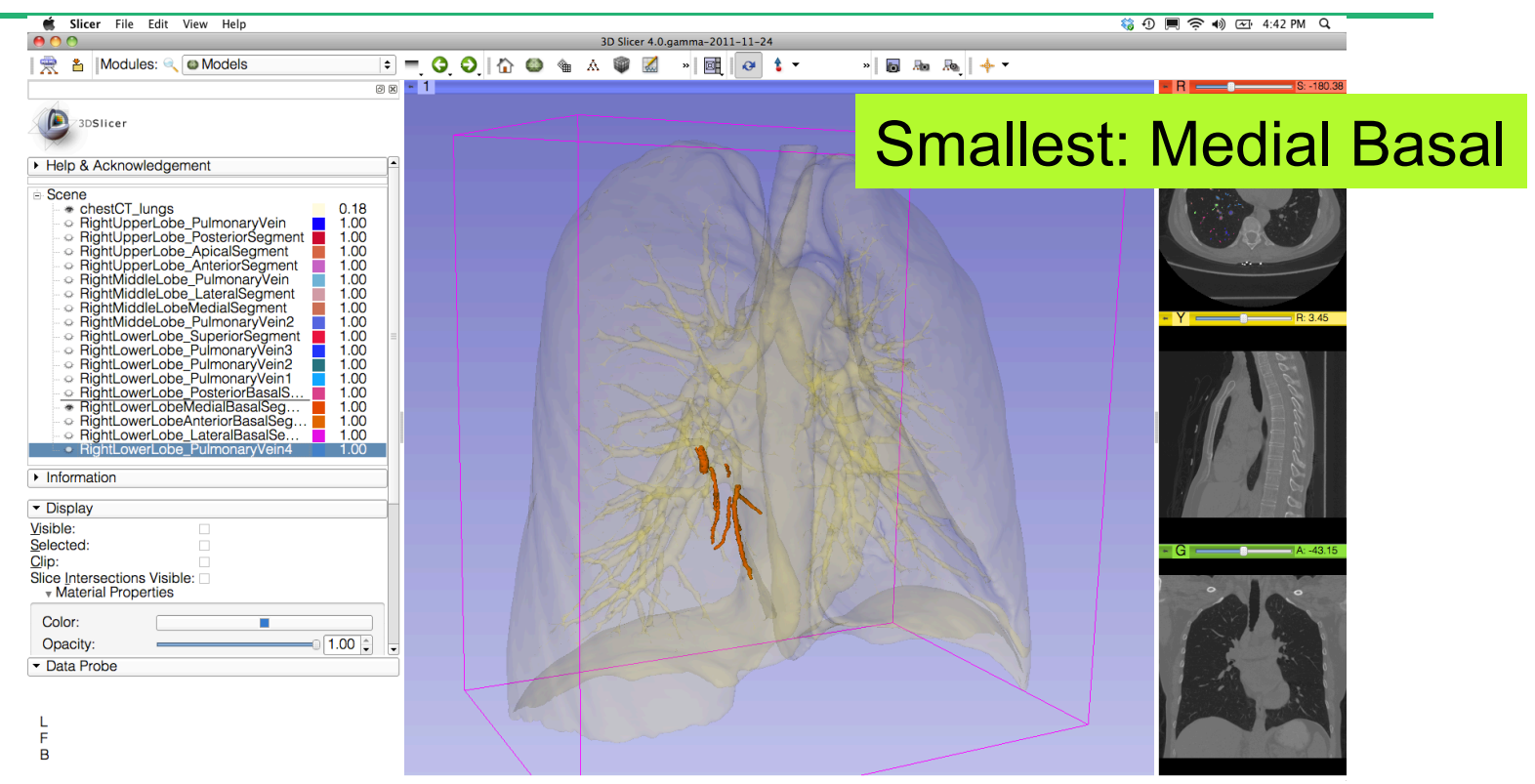

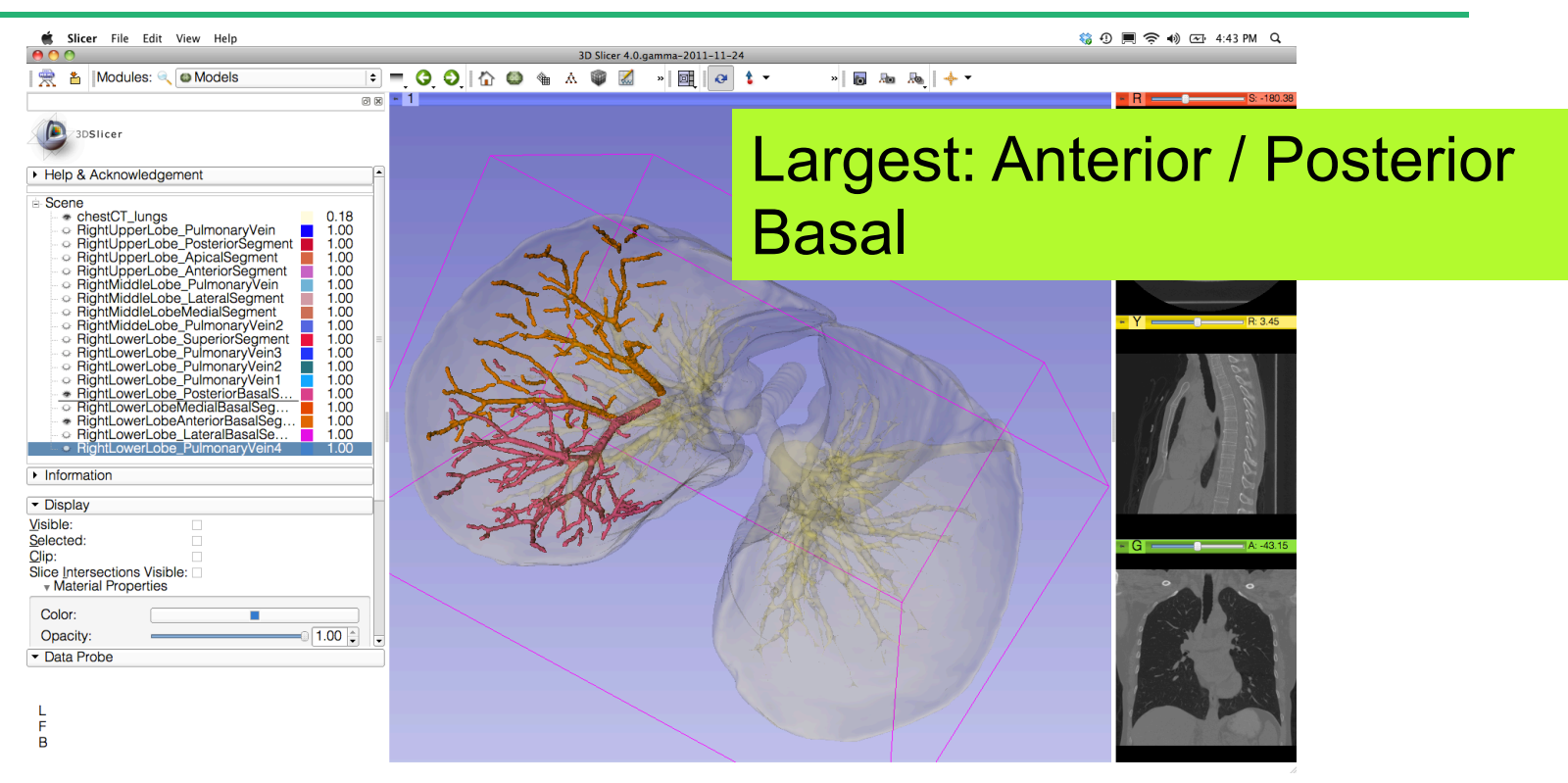

# **3D Visualization of DICOM images**

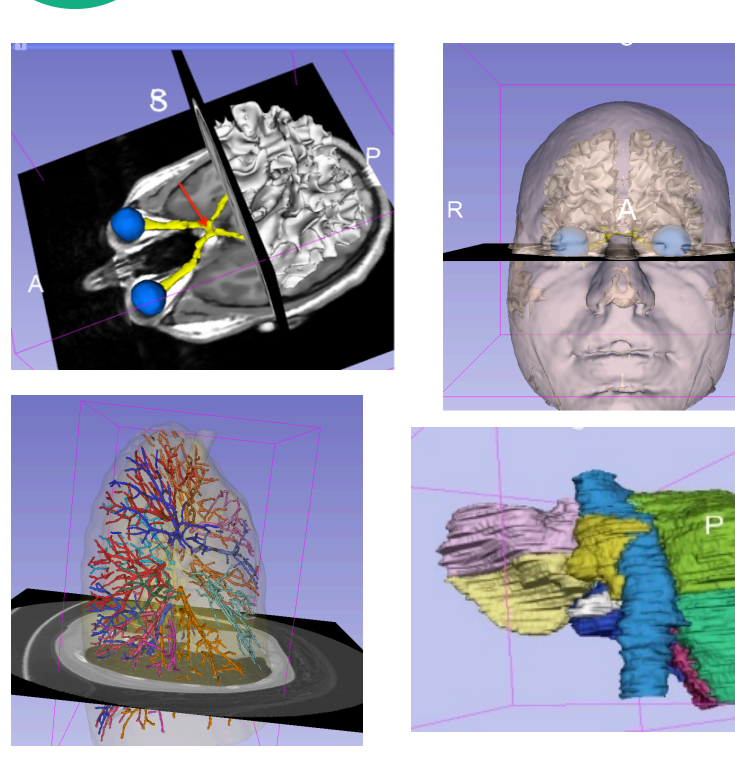

- Interactive user-interface to load and manipulate greyscale volumes, labelmaps and 3D models.
- User-defined 3D view of the anatomy
- 3D Open-source platform for Linux, Mac and Windows

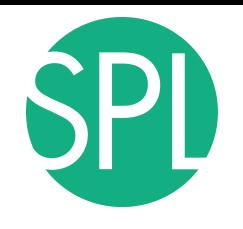

#### **Acknowledgments**

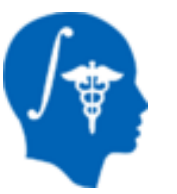

National Alliance for Medical Image Computing (NA-MIC) (NIH Grant U54EB005149)

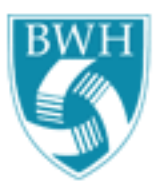

Estepar, Washko, Silverman, Ross - Brigham and Women's Hospital. K25 HL104085, COPDGene 01 HL089897 and U01 HL089856 (lung)

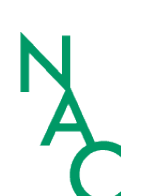

Neuroimage Analysis Center (NAC) (NIH Grant P41 RR013218)

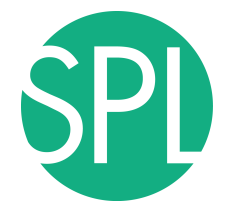

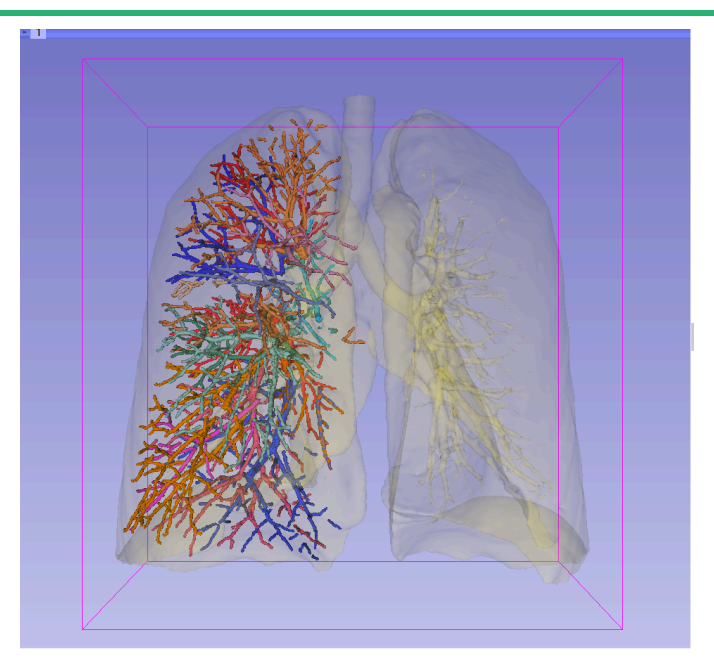

www.slicer.org www.na-mic.org

Questions and comments: spujol@bwh.harvard.edu